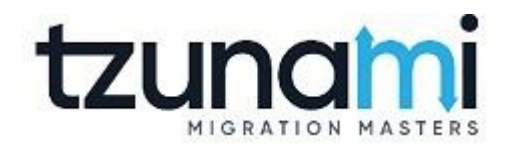

# **Tzunami Deployer OpenText Content Server Exporter Guide**

**Supports extraction of OpenText Content Server contents and migrate to Microsoft SharePoint using Tzunami Deployer.**

> **Version 4.0 Last Updated: April 30, 2024**

## **Table of Contents**

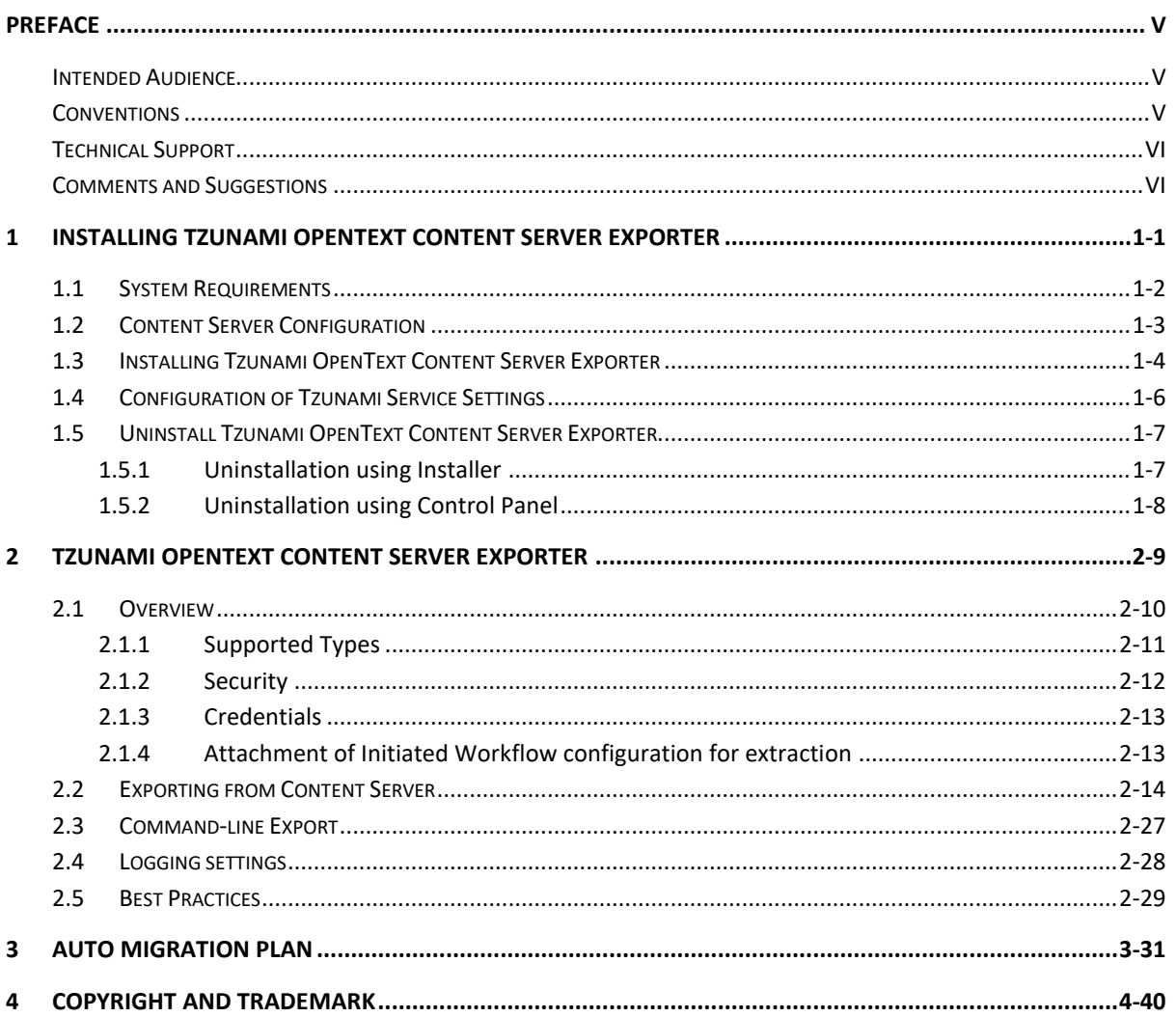

## List of Tables

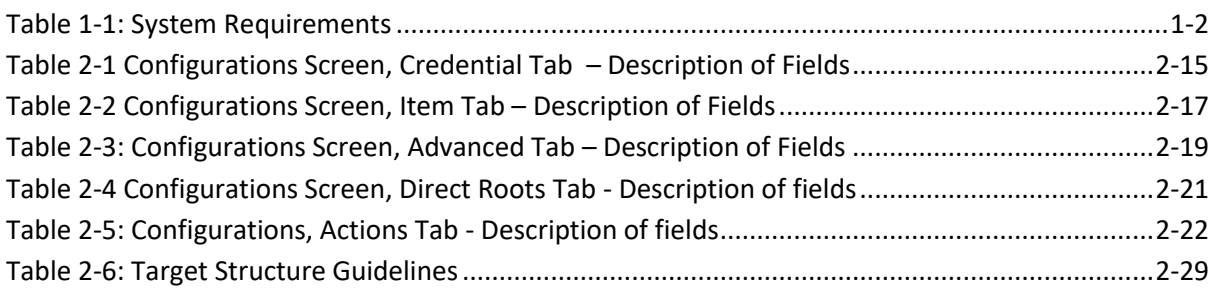

## List of Figures

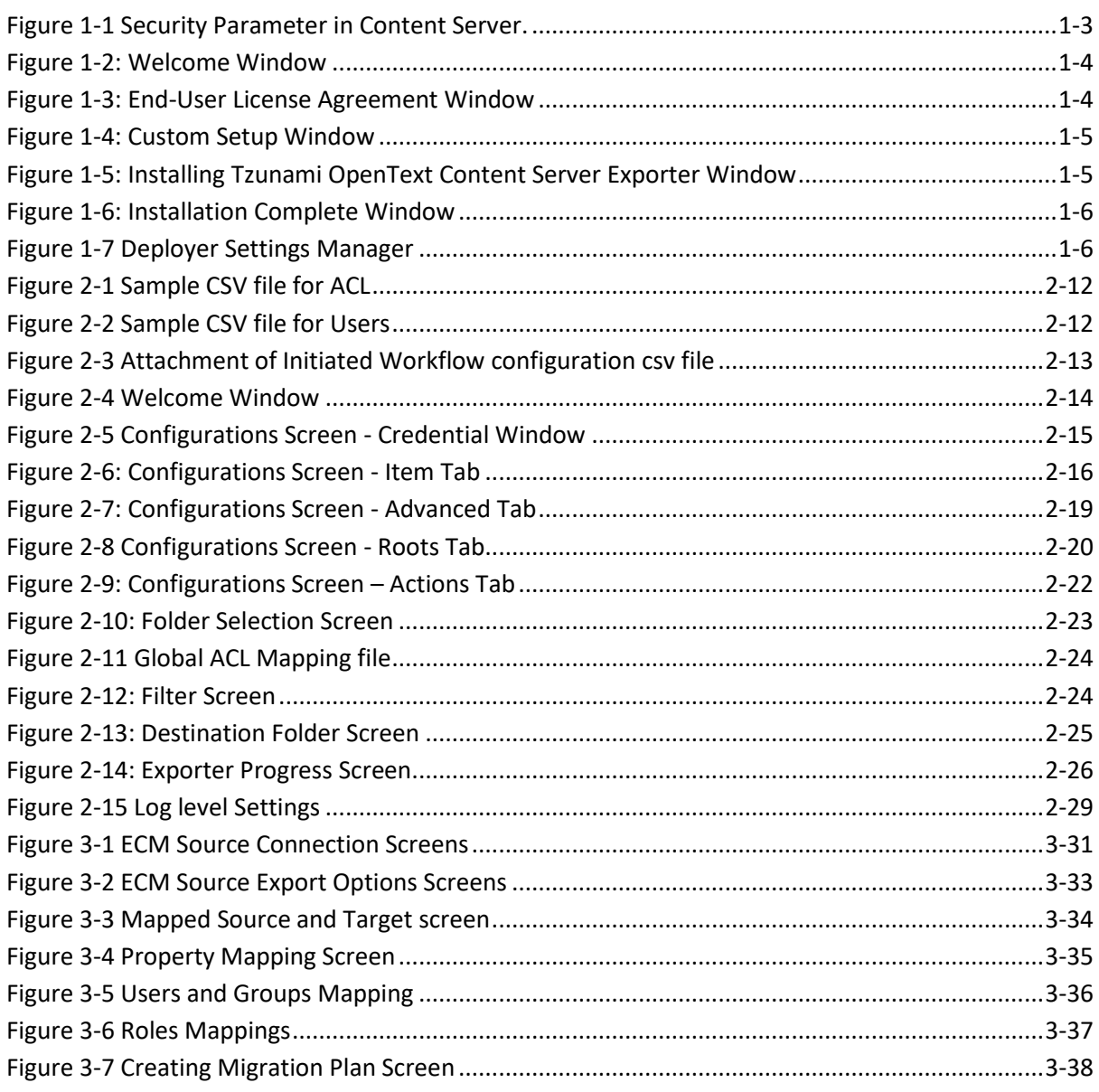

## <span id="page-4-0"></span>**PREFACE**

This guide provides installation procedures for Tzunami OpenText Content Server Exporter and detail steps to extract contents from OpenText Content Server using Tzunami OpenText Content Server Exporter. The guide also describes how to extract contents non-interactive way using command-line instructions and best practice.

This preface contains the following topics.

- *[Intended Audience](#page-4-1)*
- *[Conventions](#page-4-2)*
- *[Technical Support](#page-5-0)*
- *[Comments and Suggestions](#page-5-1)*

## <span id="page-4-1"></span>**INTENDED AUDIENCE**

Tzunami OpenText Content Server Exporter Guide is intended for:

- System Administrators who are responsible for exporting OpenText Content Server contents and setting migration environment using Tzunami Deployer.
- Project Managers and IT Managers who create and regulate usage of Tzunami Deployer and Tzunami OpenText Content Server Exporter.

## <span id="page-4-2"></span>**CONVENTIONS**

The following text conventions are used in this document:

- Commands and keywords are given in **boldface**.
- Terminal sessions, console screens, or system file names are displayed in fixed width fonts.

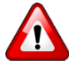

**Caution** indicates that the described action might result in program malfunction or data loss.

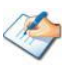

**Notes** contain helpful suggestions about or references to materials not contained in this manual.

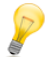

**Tips** provide information that might help you solve a problem.

## <span id="page-5-0"></span>**TECHNICAL SUPPORT**

Before contacting Tzunami Support team, ensure that you are referencing the latest copy of this user guide (CTRL + Click to follow link) *[Tzunami Deployer Content Server](https://www.tzunami.com/download/ConfluenceExporter-Guide) Exporter Guide*.

For additional information, please contact Tzunami Support Team at *[support@tzunami.com](mailto:support@tzunami.com)*

## <span id="page-5-1"></span>**COMMENTS AND SUGGESTIONS**

Your feedback is important to us and will help us to provide the most accurate and high quality information possible in our documentation. Send us comments or suggestions by email to *[support@tzunami.com](mailto:support@tzunami.com)*. Be sure to include as much of the following as possible:

- The document title.
- The location that the document was accessed from (either downloaded from Tzunami web site or the Tzunami Deployer User Guide and Tzunami OpenText Content Server Exporter Guide available in Tzunami Deployer).
- The section or chapter number and the original text found in the document.

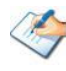

When you send information to Tzunami Support Team, you grant Tzunami a right to use or distribute the information internally within Tzunami Development and Support team for diagnostic purpose.

## <span id="page-6-0"></span>**1INSTALLING TZUNAMI OPENTEXT CONTENT SERVER EXPORTER**

This chapter contains information about installing Tzunami OpenText Content Server Exporter. It contains the following topics:

- *[System Requirements](#page-7-0)*
- *[Installing Tzunami OpenText Content Server Exporter](#page-9-0)*
- *[Uninstall Tzunami OpenText Content Server Exporter](#page-11-0)*

## <span id="page-7-0"></span>**1.1 SYSTEM REQUIREMENTS**

The following table lists the system requirements for Tzunami OpenText Content Server Exporter.

<span id="page-7-1"></span>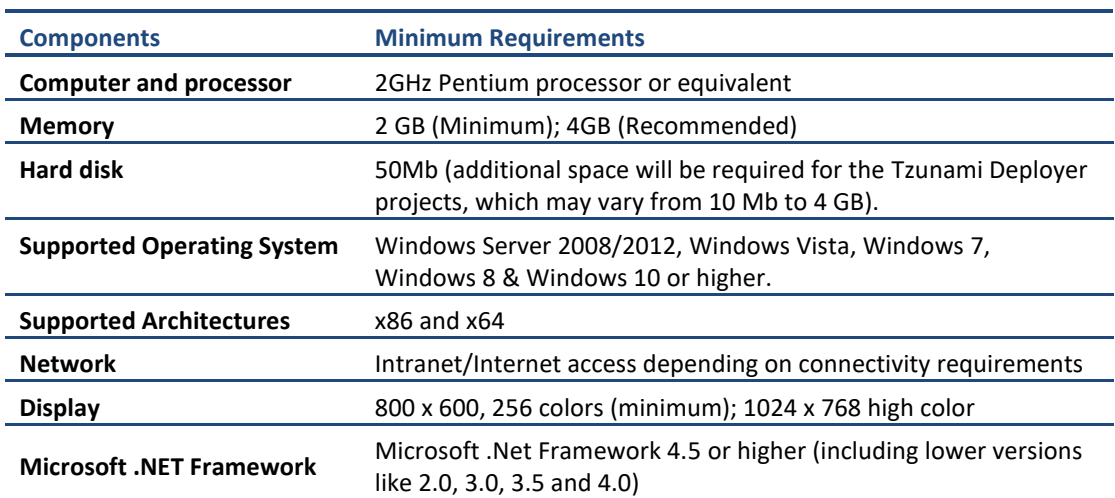

#### **Table 1-1: System Requirements**

## <span id="page-8-0"></span>**1.2 CONTENT SERVER CONFIGURATION**

The Tzunami OpenText Content Server Exporter is compatible to OpenText Content Server versions 16.x and higher. However, there are some configurations that needs to be adjusted on Content server to allow Tzunami Exporter to run smoothly without any interruption. Migration is long running process during which, depending on the server security configuration, the server may expire tokens frequently due to which the export process will fail.

Based on the migration experiences following security parameter needs to be adjusted in server. Tzunami Inc. recommends to consult with system administrator to revise following security parameters and adjust accordingly.

• **Cookie Authentication Information**: set to **Never Expire**.

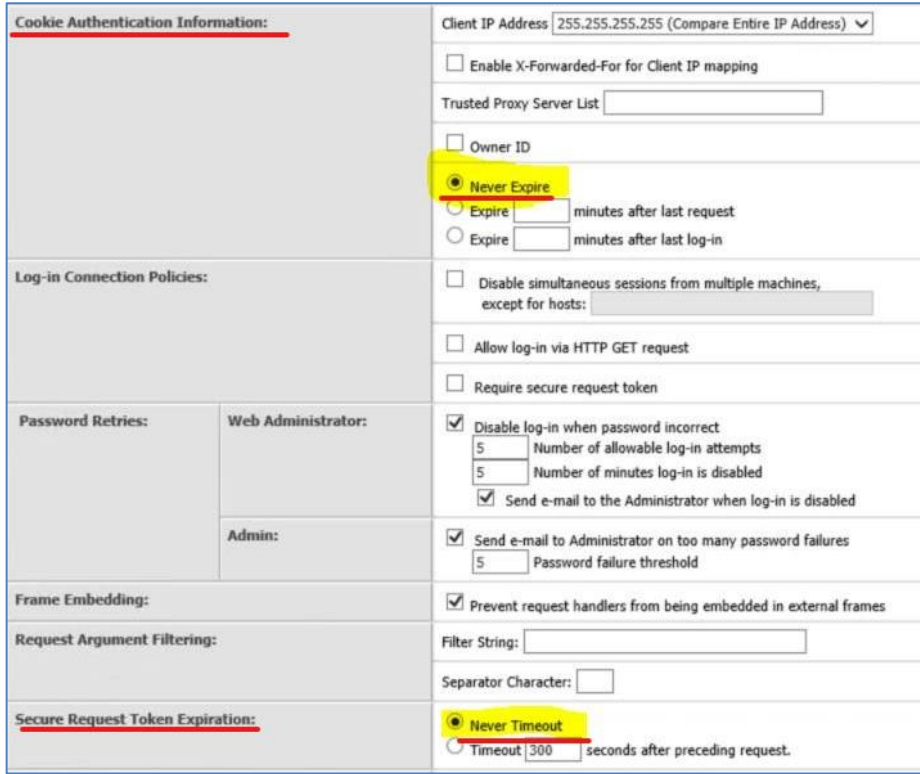

• **Secure Request Token Expiration**: set to **Never Timeout**.

<span id="page-8-1"></span>**Figure 1-1 Security Parameter in Content Server.**

## <span id="page-9-0"></span>**1.3 INSTALLING TZUNAMI OPENTEXT CONTENT SERVER EXPORTER**

You can install Tzunami OpenText Content Server Exporter on any machine from which you can connect to OpenText Content Server.

 **To install Tzunami OpenText Content Server Exporter:**

1. Unzip the zip file, and run TzunamiOpenTextContentServerExporter.msi. The Tzunami OpenText Content Server Exporter setup wizard will launch. To advance through the installation wizard, click **Next**.

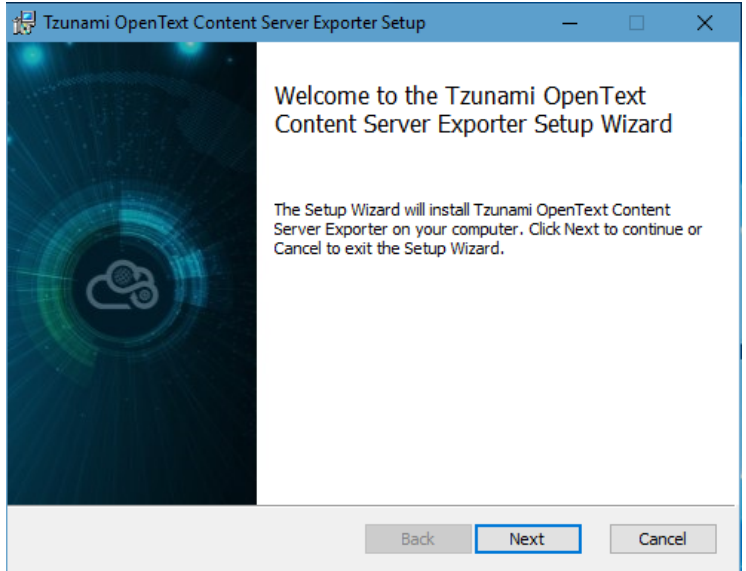

**Figure 1-2: Welcome Window**

<span id="page-9-1"></span>**2.** In the End-User Licensing Agreement panel, click "**I accept the terms in the License Agreement"** and click **Next** to continue installation.

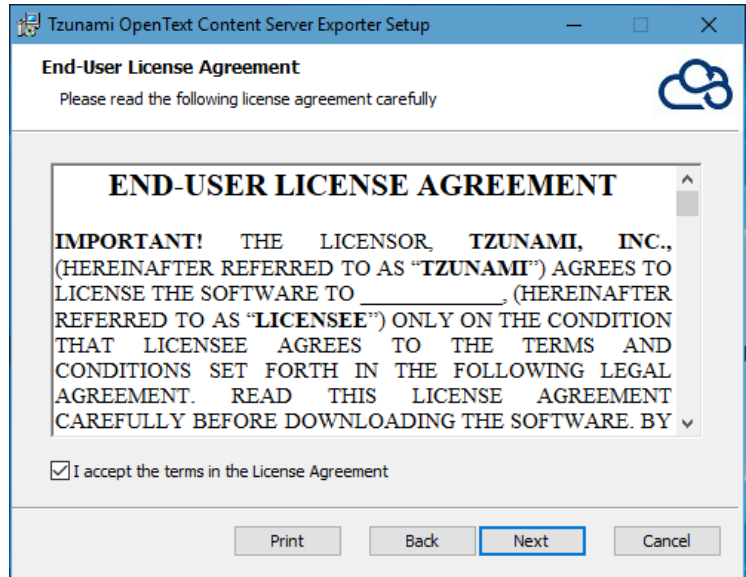

<span id="page-9-2"></span>**Figure 1-3: End-User License Agreement Window**

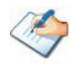

You are advised to read the terms of the license carefully before proceeding with the installation. If you decline the license terms, the installation will not proceed.

- 3. In the Custom Setup panel, do one of the following:
	- To accept the default Destination Folder, click **Next**.
	- Click **Browse**, locate and select a destination folder, click **OK,** and then click **Next**.

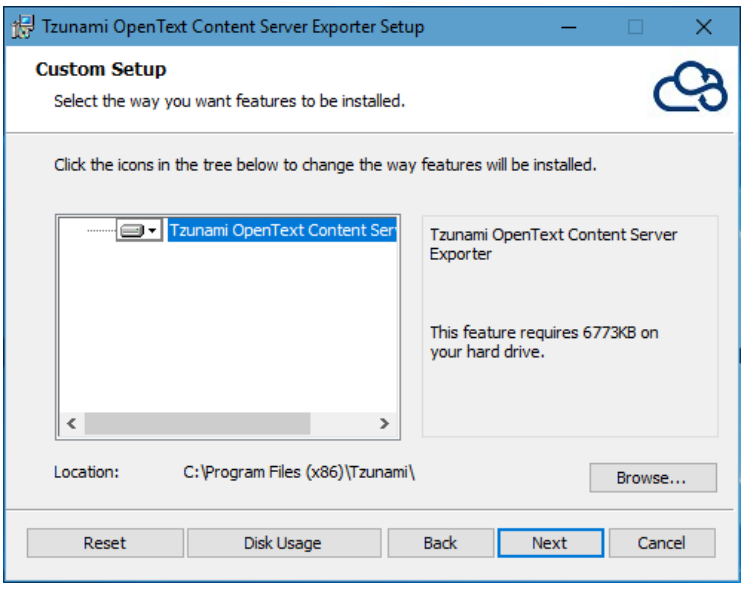

**Figure 1-4: Custom Setup Window**

<span id="page-10-0"></span>4. In the Ready to install Tzunami OpenText Content Server Exporter panel, click **Install**. Content Server Exporter is installed.

<span id="page-10-1"></span>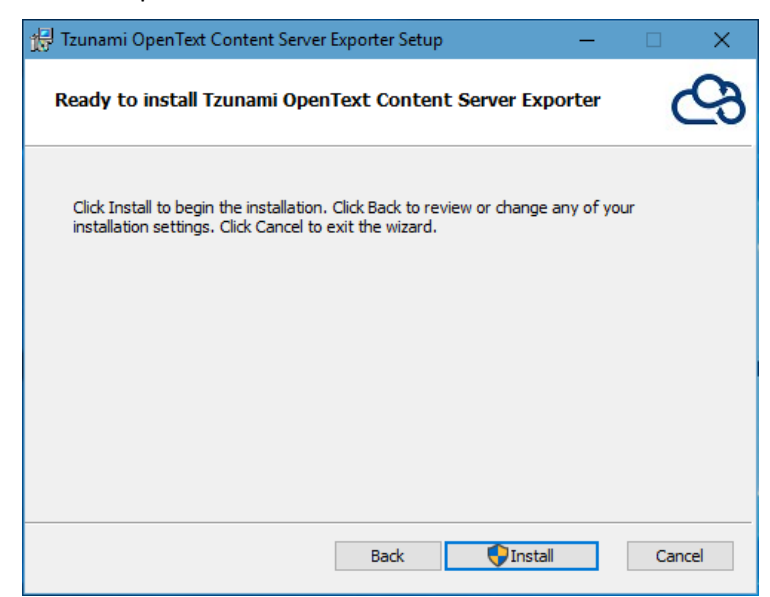

**Figure 1-5: Installing Tzunami OpenText Content Server Exporter Window**

5. Click **Finish** to exit from the setup wizard.

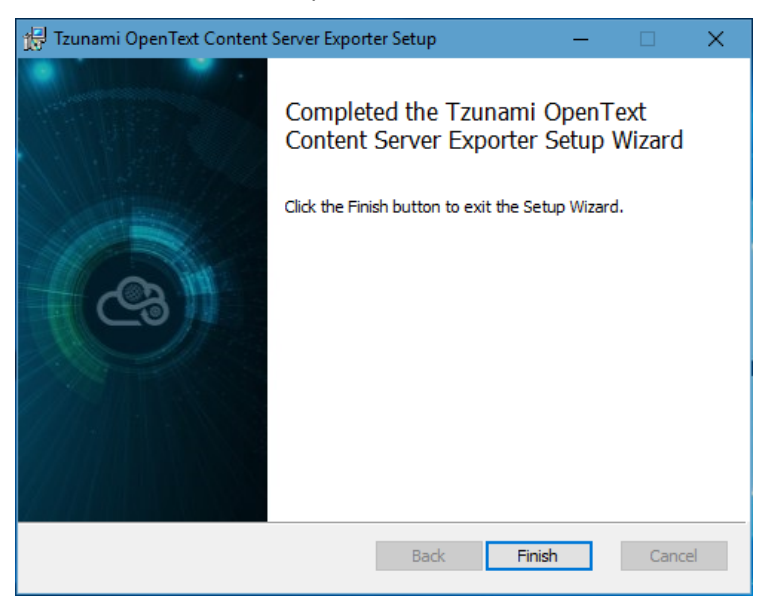

**Figure 1-6: Installation Complete Window**

<span id="page-11-1"></span>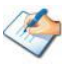

When Tzunami OpenText Content Server Exporter is installed, it comes with a default license that can be used for evaluation purpose only. This license is limited in time and number of operations.

### <span id="page-11-0"></span>**1.4 CONFIGURATION OF TZUNAMI SERVICE SETTINGS**

1. When installing **Tzunami Deployer/Exporter/Remote Service** for the first time, a **Tzunami Service Settings** dialog is displayed. In **Tzunami Service Settings,** the Licensing Service, Link Resolver Service and O365 AD Service are pointed to localhost (same machine) and port.

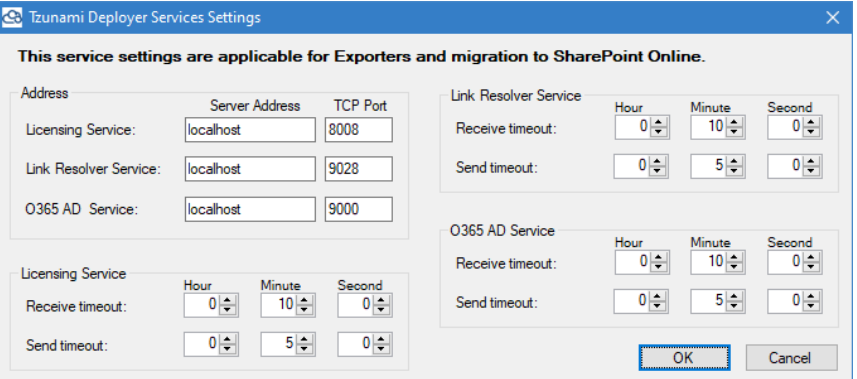

**Figure 1-7 Deployer Settings Manager**

User can run the **Settings Manager.exe** application from the installation directory to display this service settings dialog at any time and updated the settings to point the Tzunami services as required.

<span id="page-11-2"></span>If these services are installed on another machine, point to that machine with machine name or IP Address and port.

**Licensing Service:** TCP port 8008 (or the port that the Licensing Service is listening on)

**Link Resolver Service:** TCP port 9028 (or the port that the Link Resolver Service is listening on)

**O365 AD Service:** TCP port 9000 (or the port that the O365 AD Service is listening on)**.**

2. Click on **OK**.

## <span id="page-12-0"></span>**1.5 UNINSTALL TZUNAMI OPENTEXT CONTENT SERVER EXPORTER**

This section of the guide illustrates different ways to remove or uninstall Tzunami OpenText Content Server Exporter from your OpenText Content Server. Here are the two different ways to uninstall Tzunami OpenText Content Server Exporters:

- Uninstallation using Installer
- Uninstallation using Control Panel

To uninstall Tzunami OpenText Content Server Exporter, user needs to be a Local Administrator in the Tzunami OpenText Content Server Exporter installed machine. Uninstalling Tzunami OpenText Content Server Exporter is simple and easy. You can remove or uninstall it in no time. You don't need to reboot your computer once the uninstalling process is complete.

Log files, licensing information files etc. will remain after uninstalling Tzunami OpenText Content Server Exporter. You can manually delete those files from your computer if needed. By default logs are located at the "C:\Program Files\Tzunami\Deployer 4.0\Exporter\ContentServer\Logs", or where Tzunami OpenText Content Server Exporter is installed. Tzunami OpenText Content Server Exporter Options information will be available in "C:\Documents and Settings\All users\Application Data\Local\Tzunami" location.

### <span id="page-12-1"></span>**1.5.1 Uninstallation using Installer**

**To uninstall Tzunami OpenText Content Server Exporter using Installer**

- 1. Close **Tzunami OpenText Content Server Exporter**.
- 2. Unzip the zip file, and run TzunamiOpenTextContentServerExporter.msi. The Tzunami Content Server setup wizard (Welcome window) will launch. To advance through the remove installation wizard, click "**Next"** at the bottom of the screen.
- 3. In the Change, repair or remove installation panel, click "**Remove**" button to proceed to remove Tzunami OpenText Content Server Exporter from your computer.
- 4. In the Ready to remove Tzunami OpenText Content Server Exporter panel, click "**Remove"** to remove Tzunami OpenText Content Server Exporter from your computer.
- 5. Click **Finish** to exit the setup wizard.

You can right-click Tzunami OpenText Content Server Exporter setup (TzunamiOpenTextContentServerExporter.msi) file and select **Uninstall** to remove or uninstall Tzunami OpenText Content Server Exporter from your computer.

### <span id="page-13-0"></span>**1.5.2 Uninstallation using Control Panel**

**To uninstall Tzunami OpenText Content Server Exporter using Control Panel**

- 1. Close **Tzunami OpenText Content Server Exporter.**
- 2. Click **Start** > **Control Panel** > **Add or Remove Programs**.
- 3. In Add or Remove Programs window, right-click the Tzunami OpenText Content Server Exporter application you want to remove, and then click **Uninstall**.

# <span id="page-14-0"></span>**2TZUNAMI OPENTEXT CONTENT SERVER EXPORTER**

This chapter contains information of Tzunami OpenText Content Server Exporter. It contains the following topics:

- *[Overview](#page-15-0)*
- *[Exporting From Content Server](#page-19-0)*
- *[Command-Line Export](#page-32-0)*
- *[Logging settings](#page-33-0)*
- *[Best Practice](#page-34-0)*

## <span id="page-15-0"></span>**2.1 OVERVIEW**

Tzunami OpenText Content Server Exporter enables organizations to migrate contents from OpenText Content Server to SharePoint 2007, SharePoint 2010, SharePoint 2013, SharePoint 2016, SharePoint 2019 and SharePoint Online using Tzunami Deployer. Tzunami OpenText Content Server Exporter is easy-to-use and convenient way to extract contents from OpenText Content Server and load contents into Tzunami Deployer.

To load OpenText Content Server content into Tzunami Deployer, you must first extract the content, using Tzunami OpenText Content Server Exporter, into TDX (Tzunami Deployer Export) and STDX (Separate Tzunami Deployer Export) files. You can then load this TDX file into a Tzunami Deployer project.

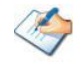

When working with Tzunami Deployer on several machines, you can run an export on one machine and load the exported data on another. Tzunami OpenText Content Server Exporter is an extension module of Tzunami Deployer. You can work with this module independent of Tzunami Deployer or from within the Deployer.

### <span id="page-16-0"></span>**2.1.1 Supported Types**

The following items are exported from OpenText Content Server:

- Personal Workspaces
- Enterprise Workspaces
- Discussions (Topics and Replies)
- Tasks (Tasks Lists, Tasks Groups, and Tasks) and Milestones
- Channels and News
- Projects
- **Folders**
- Documents and Compound Documents
- **Emails**
- **Shortcuts**
- URLs
- **Generation**
- Collection
- Attachments of Initiated workflow
- Business Workspace
- Related Business Workspace
- Virtual Folder
- Project Profile
- Storage Capacity
- Storage
- Physical Items
- Project Workspace

Due to API restrictions, you can only export 'Project Workspace' by specifying its "id" in the Direct Root section. The Project Profile, the Storage, and the Storage Category will all be inside of the Project Workspace. So, if you select "Project Workspace", it will include "Project Profile", "Storage", and "Storage Category" so that you can export all of them at once.

• Form

The forms' static content is extracted by the exporter. The contents of the retrieved form are then exported as a PDF file. However, because the content in the form is dynamic and changes based on actions taken in the form elements, it is possible that the dynamic components or contents cannot be removed. Consequently, it is advised that you assess the form's exported PDF file and get in touch with Tzunami Support in order to provide the needed functionality. Exporting dynamic material such as that from tabs, content that changes based on dropdown choices, actions taken on pages, form pagination, and so forth—may take multiple sittings.

#### <span id="page-17-0"></span>**2.1.2 Security**

Tzunami OpenText Content Server Exporter uses the API to extract the content and associated ACL information. The exporter provides an option to export the security or not. Based on the option checked or unchecked security ACL information is exported.

There is a limitation of the source server that Content Server version 16.0.x does not provide the API to extract the security information. However, the exporter includes a workaround to overcome this limitation. First of all, you must export the ACL and Users information in separate two files for Content Server item in a specific format before running the exporter. At the beginning of export, you need to provide the location of those files for ACL and users information. Tzunami Inc. recommends to use **Live Report** feature of the server and provide the query to export ACL and user information in the format as shown below:

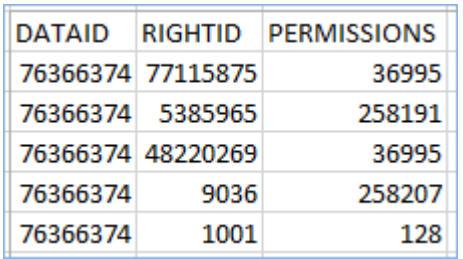

Your final ACL file should look like as follows (CSV file):

#### **Figure 2-1 Sample CSV file for ACL**

<span id="page-17-1"></span>You need to browse this file in Advance Tab during export process.

Your final Users file looks like (CSV file):

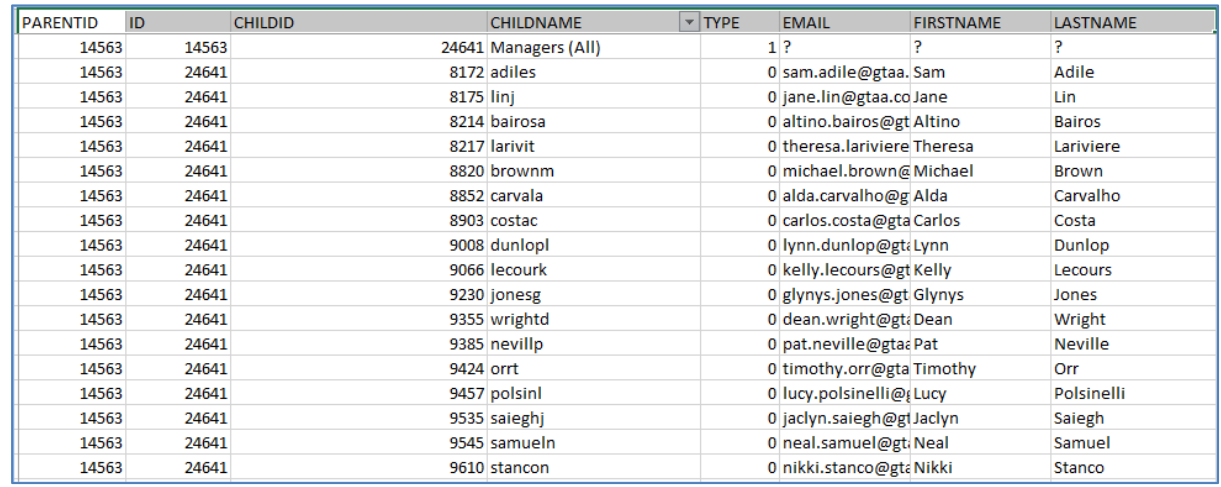

#### **Figure 2-2 Sample CSV file for Users**

<span id="page-17-2"></span>You need to browse this file in Advance Tab during export process. If you have any query regarding this format of files, please email to *[support@tzunami.com](mailto:support@tzunami.com)*.

### <span id="page-18-0"></span>**2.1.3 Credentials**

OpenText Content Server credentials are used for the OpenText Content Server API. These are the same credentials that users use to log-in in order to access the OpenText Content Server portal.

The account provided to the OpenText Content Server Exporter should have the following OpenText Content Server permissions:

- Log-in enabled
- System administration rights

#### <span id="page-18-1"></span>**2.1.4 Attachment of Initiated Workflow configuration for extraction**

The workflow in the Content Server when initiated, it is assigned to user. Tzunami OpenText Content Server Exporter cannot migrate the initiated workflow. However, it can extract the attachment of that workflow and migrate it as a file. To extract the attachments of initiated workflow, user should create a csv file and provide the ID and name of the initiate workflow.

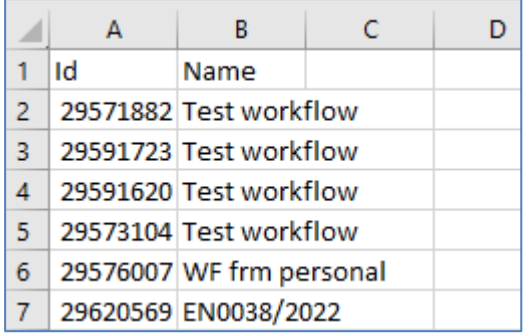

#### **Figure 2-3 Attachment of Initiated Workflow configuration csv file**

<span id="page-18-2"></span>Once, the csv file is created with ID and Name, this file should be browsed in **Advanced** tab of the exporter wizard.

## <span id="page-19-0"></span>**2.2 EXPORTING FROM CONTENT SERVER**

The Tzunami OpenText Content Server Exporter enables you to export OpenText Content Server contents to a TDX file. It has simple user interface and lets you quickly extract contents such as Spaces, Pages, Blogs, Comments, Attachments, Bookmarks etc.

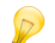

When exporting, keep the following in mind:

**Export in small chunks**: When exporting from your source system, perform the export in small chunks of about 40K-50K files each that have a common business logic or some other logic.

**Ensure consistency**: Make sure that the content of the different exports does not overlap and that, while exporting, no changes are made to the source data.

#### **To export to a TDX file:**

1. In Tzunami Deployer, right-click in the Content Server tab source store area and select **Export Content Server to TDX**.

Or

Click **Start > All Programs > Tzunami > Tzunami OpenText Content Server Exporter**

The Welcome screen of the Export Wizard appears.

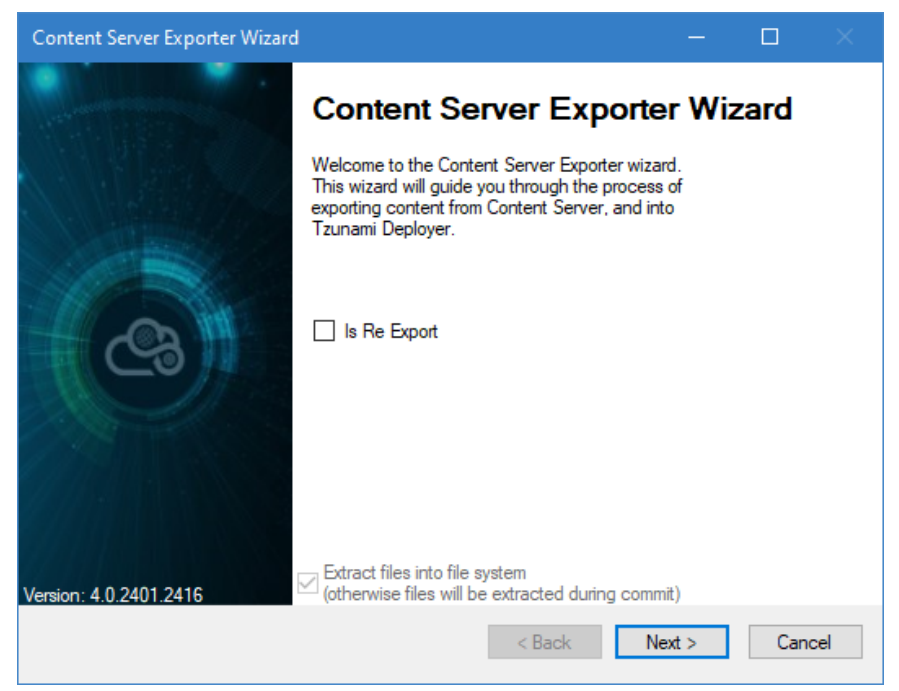

 **Figure 2-4 Welcome Window**

<span id="page-19-1"></span>Check **Is Re Export** option to run the re-export project from the previous failed export project.

2. Click **Next**. The Content Server Configurations screen appears with following tabs:

#### **a. Credential tab**

The **Credential** tab allows you to enter the CGI URL, User Name and Password required to login the system.

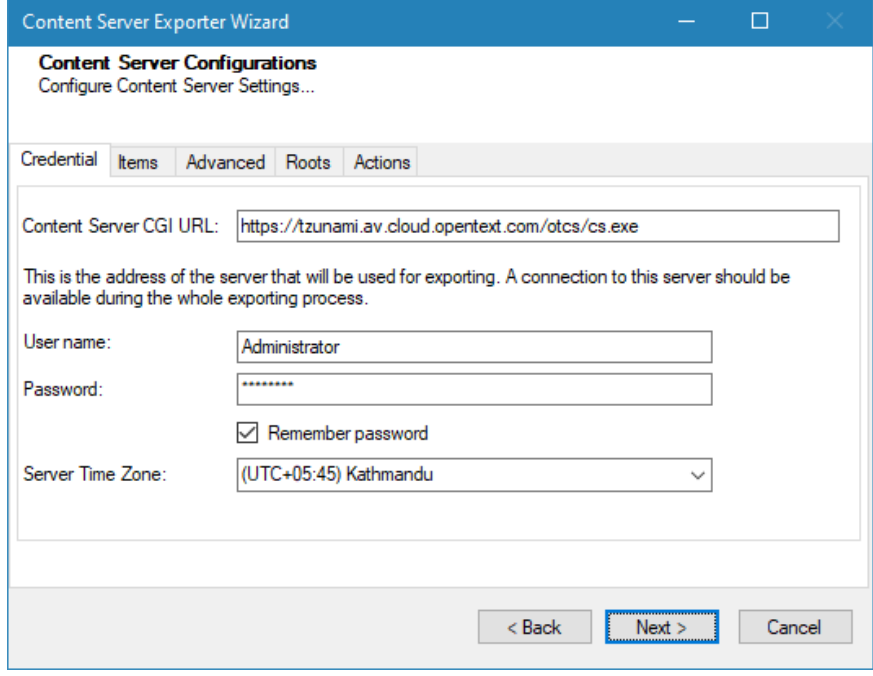

**Figure 2-5 Configurations Screen - Credential Window**

<span id="page-20-1"></span><span id="page-20-0"></span>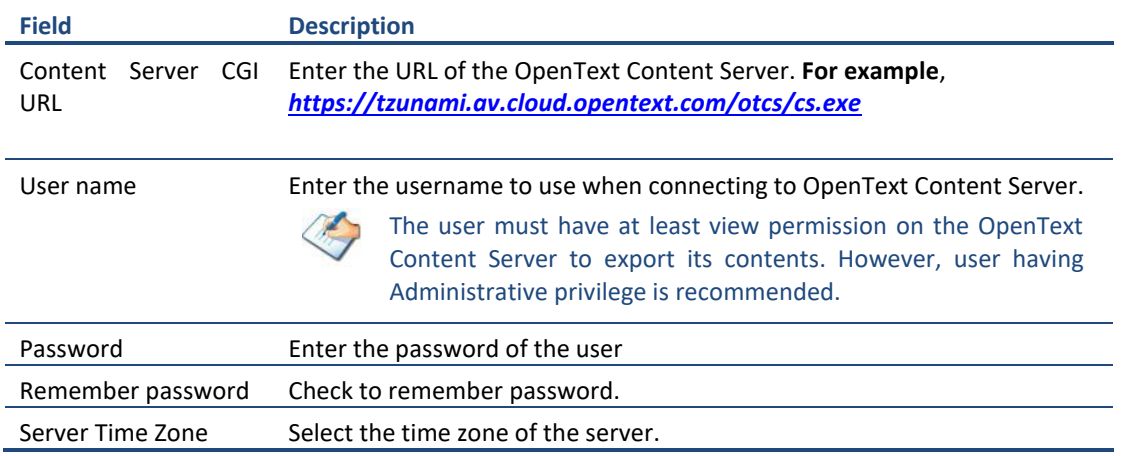

#### **b. Item tab**

The **Item** tab allows you to select the item types that you wish to export from OpenText Content Server. Select the item types listed in this section.

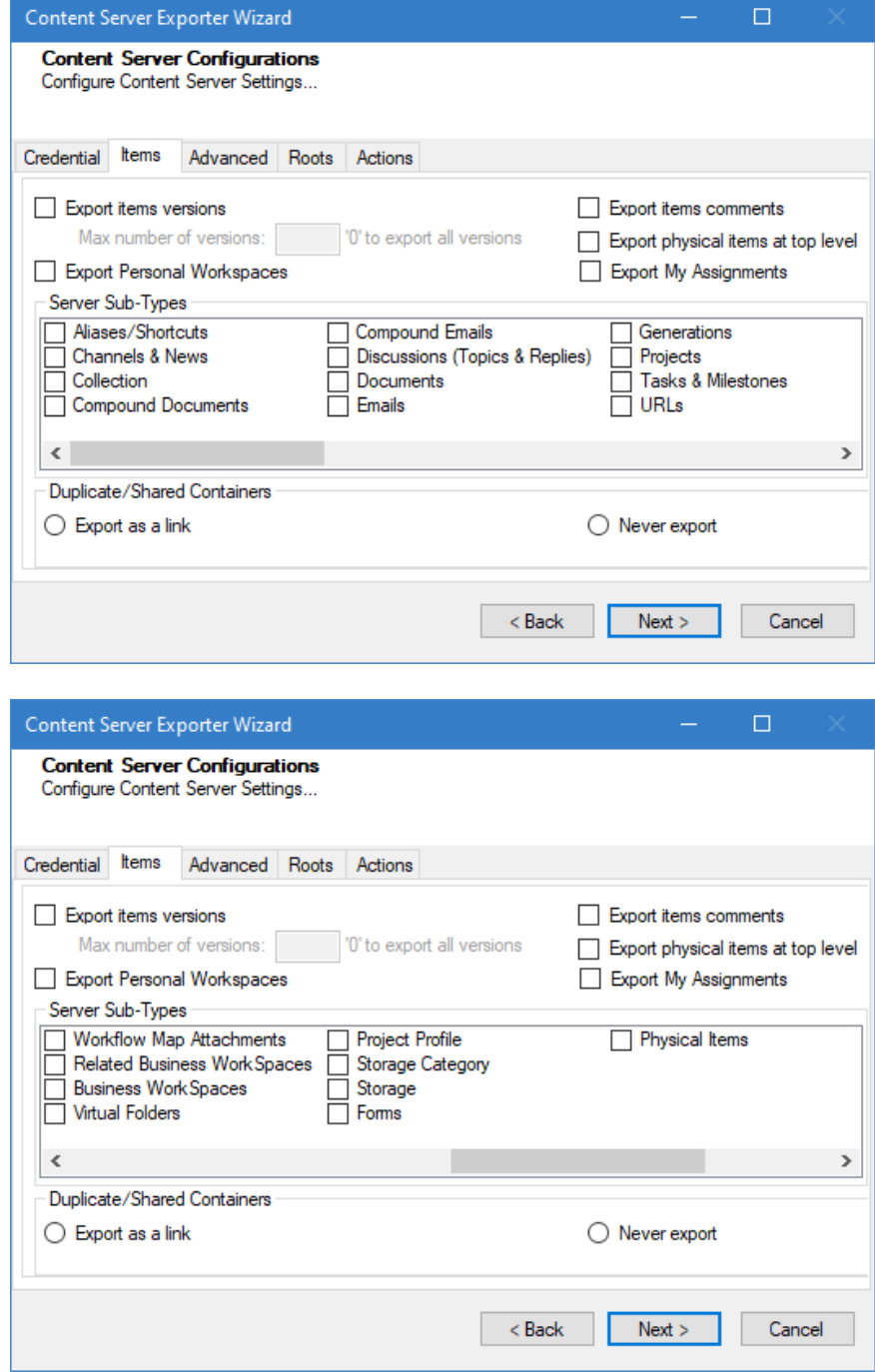

<span id="page-21-0"></span>**Figure 2-6: Configurations Screen - Item Tab**

<span id="page-22-0"></span>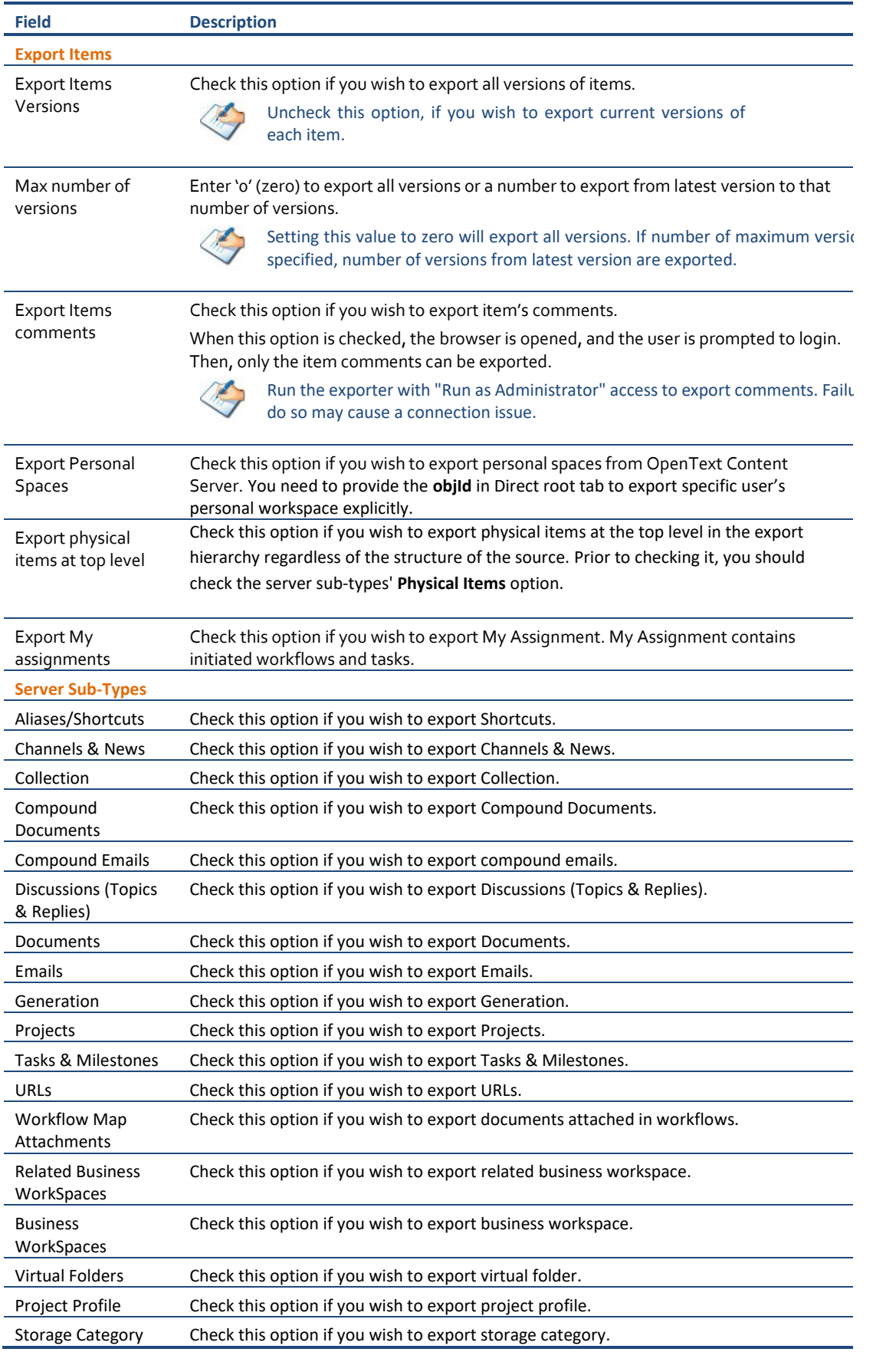

## **Table 2-2 Configurations Screen, Item Tab – Description of Fields**

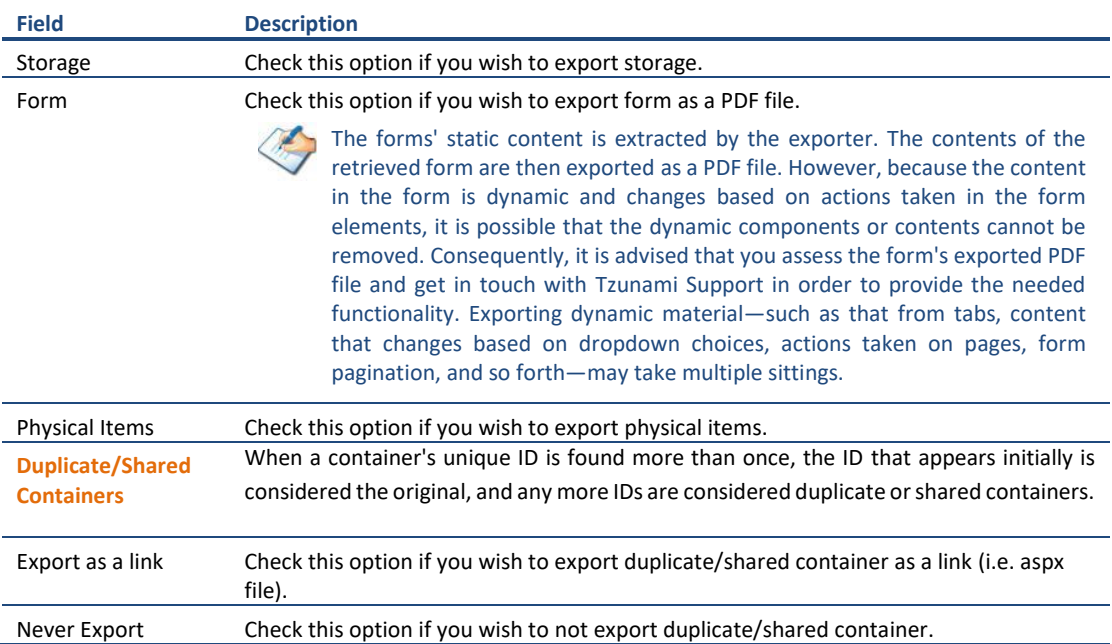

#### **c. Advanced tab**

The **Advanced** tab allows you to specify the export options such as security, versions, and attachments of bookmarks for OpenText Content Server.

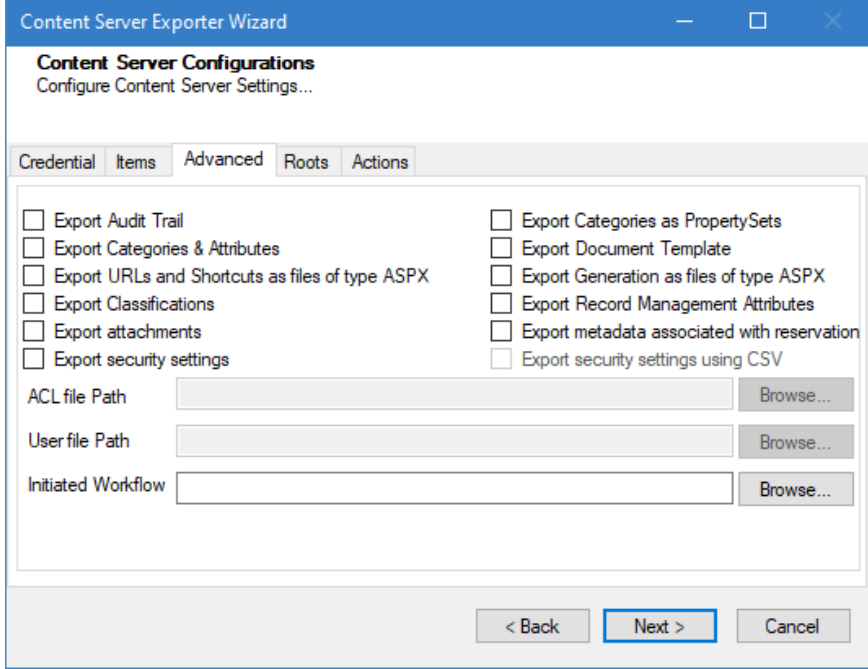

**Figure 2-7: Configurations Screen - Advanced Tab**

<span id="page-24-1"></span><span id="page-24-0"></span>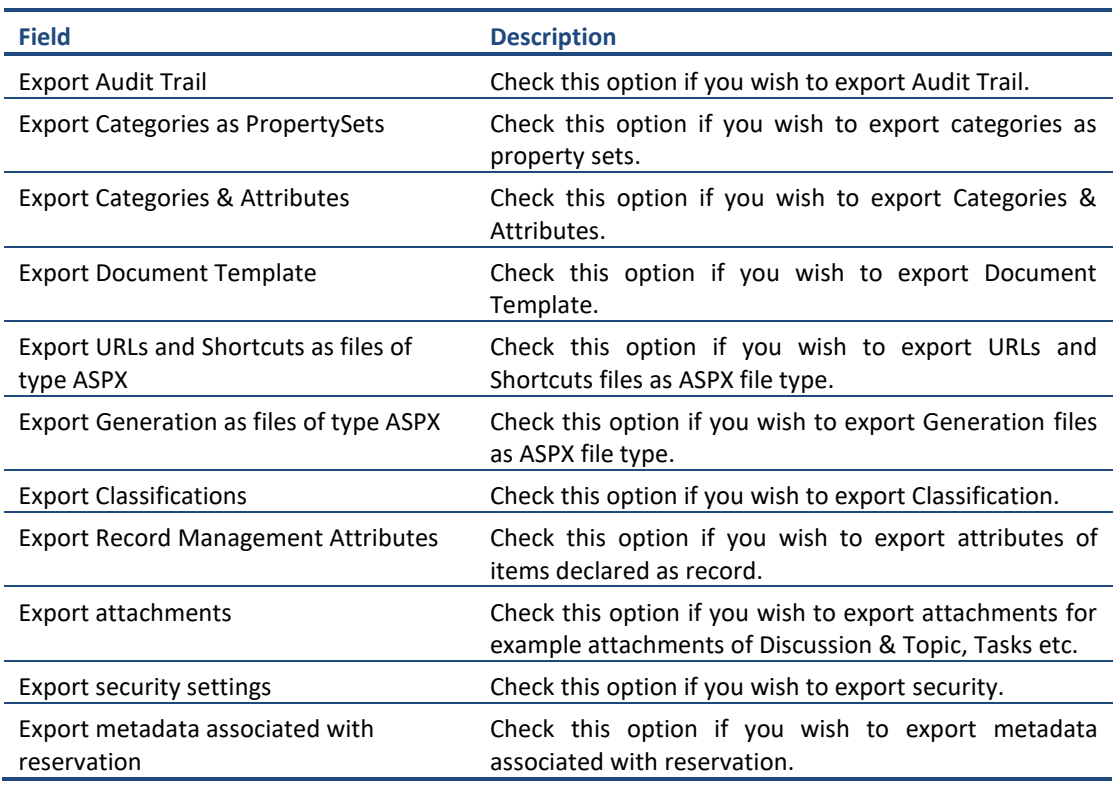

#### **Table 2-3: Configurations Screen, Advanced Tab – Description of Fields**

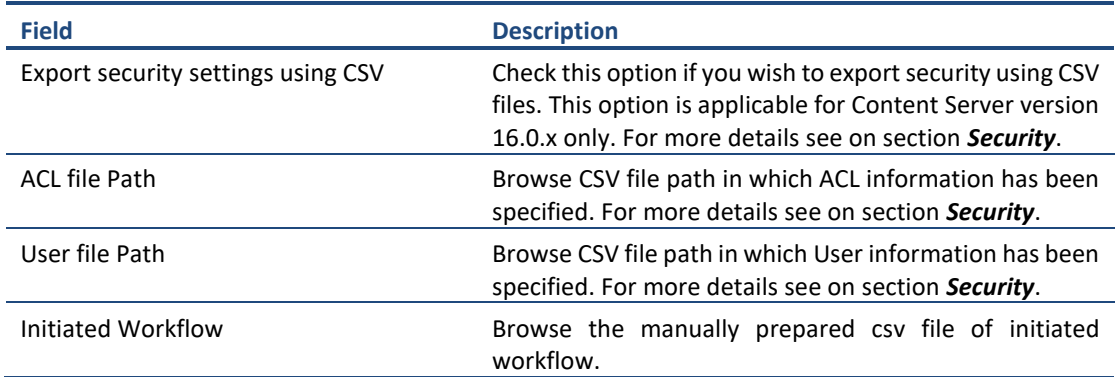

#### **d. Roots tab**

The **Roots** tab allows you to enter folder ID to be used as root folder.

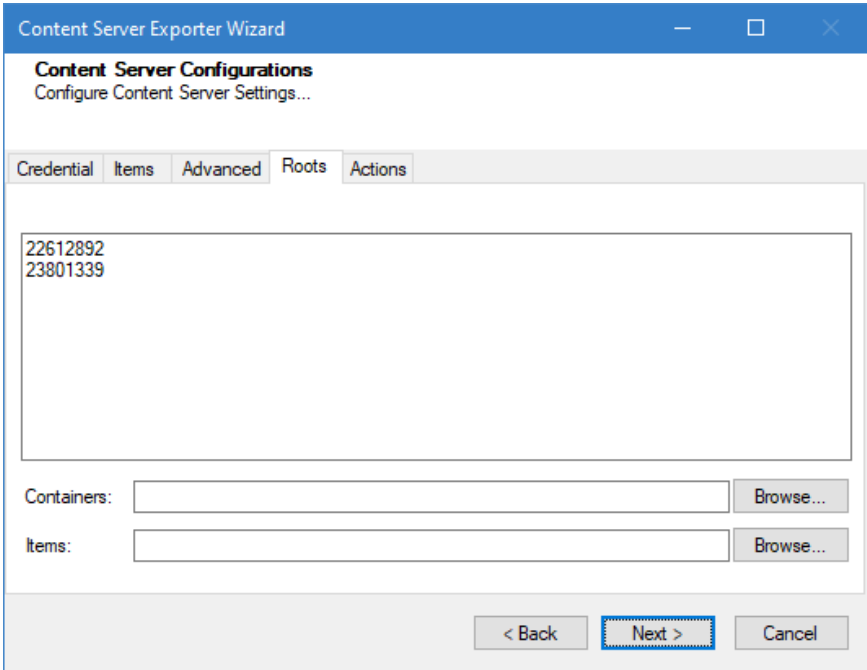

**Figure 2-8 Configurations Screen - Roots Tab**

<span id="page-25-0"></span>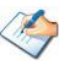

Due to API restrictions, you can only export 'Project Workspace' by specifying its "id" in the Direct Root section. The Project Profile, the Storage, and the Storage Category will all be inside of the Project Workspace. So, if you select "Project Workspace", it will include "Project Profile", "Storage" and "Storage Category" so that you can export all of them at once.

<span id="page-26-0"></span>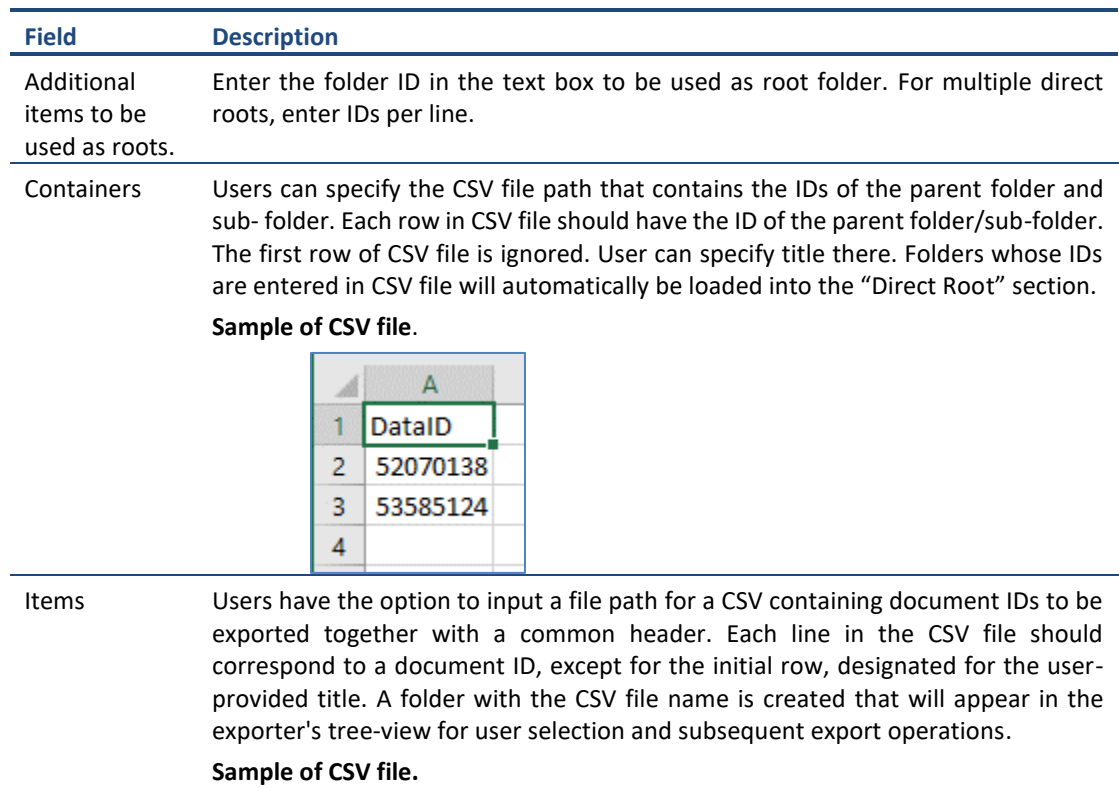

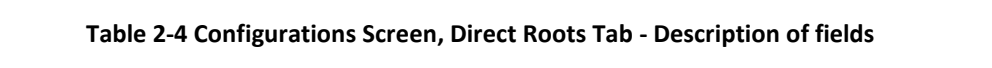

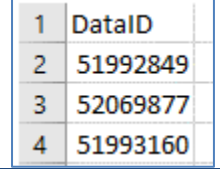

#### **e. Actions tab**

The **Actions** tab allows you to use different actions that can be taken in the exporter.

• **Auto Pause:** The export process is paused and resumed using this functionality at a set time each day. The feature can be turned on or off using the **Use Auto Pause** check box. The feature can be checked by the user, who can also select the pause and resume times. The user can deselect it to turn off the feature.

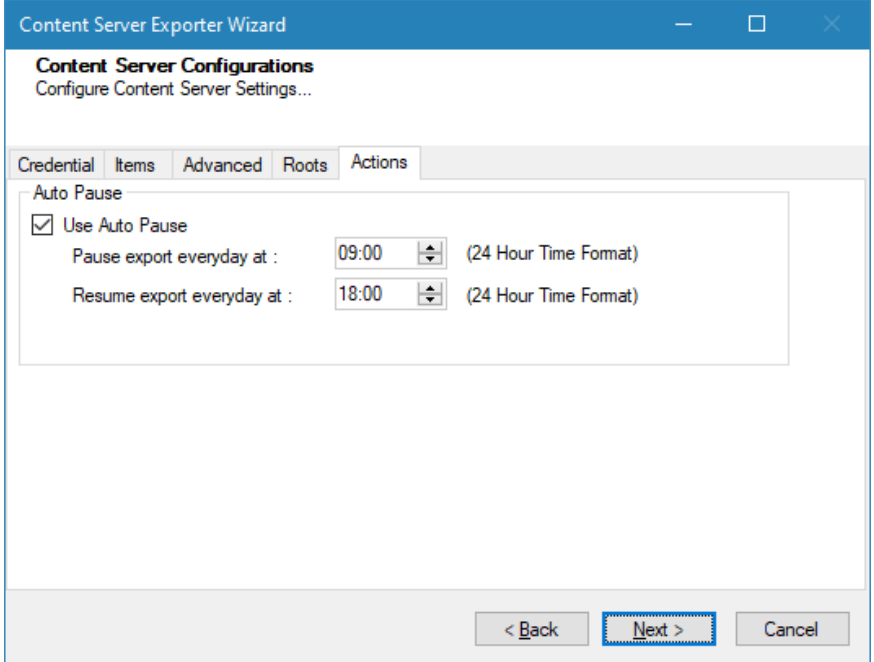

**Figure 2-9: Configurations Screen – Actions Tab**

| Table 2-5: Configurations, Actions Tab - Description of fields |  |  |  |  |  |
|----------------------------------------------------------------|--|--|--|--|--|
|----------------------------------------------------------------|--|--|--|--|--|

<span id="page-27-1"></span><span id="page-27-0"></span>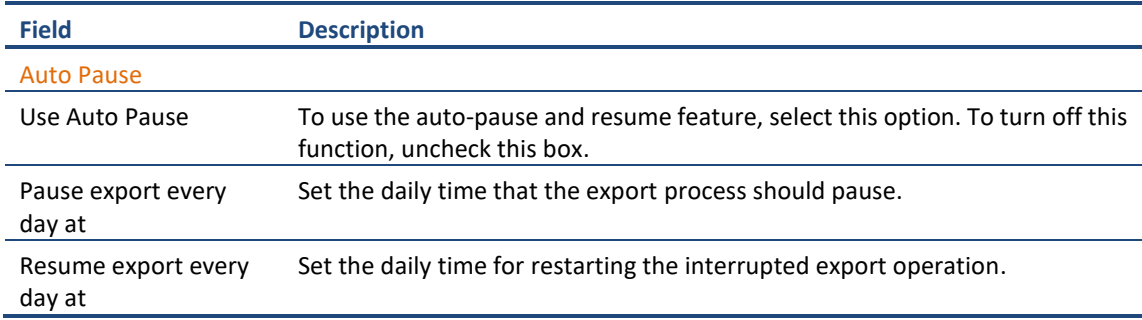

The settings for actions are only applied to this exporter instance that is currently executing when the user clicks the **Next** button.

3. Click **Next**. The Folders screen appears.

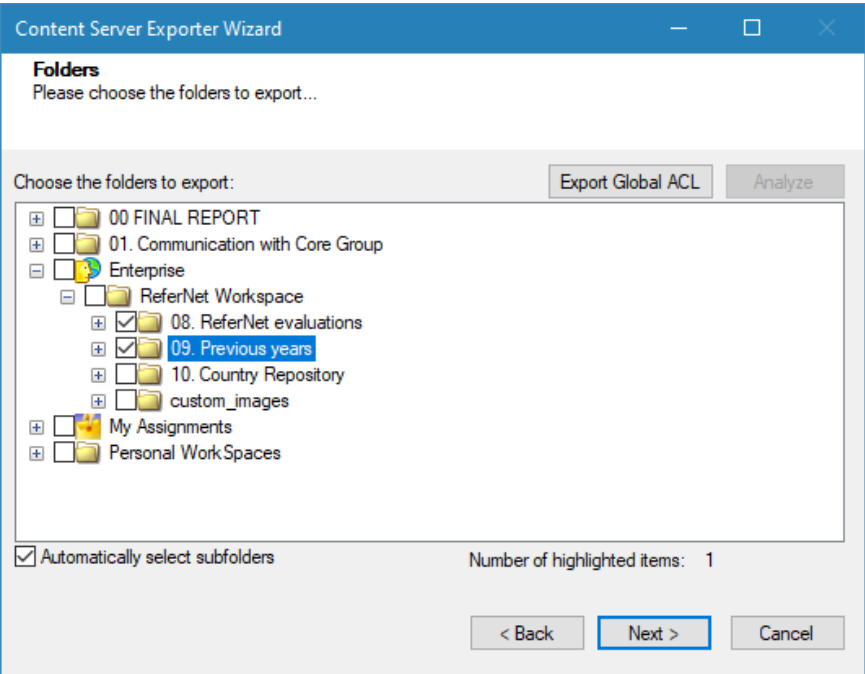

**Figure 2-10: Folder Selection Screen**

<span id="page-28-0"></span>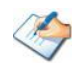

You can select all subfolders of a selected folder by checking Automatically select subfolders.

Due to API restrictions, you can only export 'Project Workspace' by specifying its "id" in the Direct Root section. The Project Profile, the Storage, and the Storage Category will all be inside of the Project Workspace. So, if you select "Project Workspace", it will include "Project Profile", "Storage" and "Storage Category" so that you can export all of them at once.

You can export the Roles, Groups and Users in a file by clicking on **Export Global ACL** button. A progress bar appears while exporting the information. The file is by default exports to:

**Location:** C:\ProgramData\Tzunami\GlobalAclExport\ContentServer

**File Name:** global\_acl.xml

This file is used in Tzunami Deployer when using Global ACL Mapping. Refer **Deployer User Guide's** section **Global ACL Mapping** for more details.

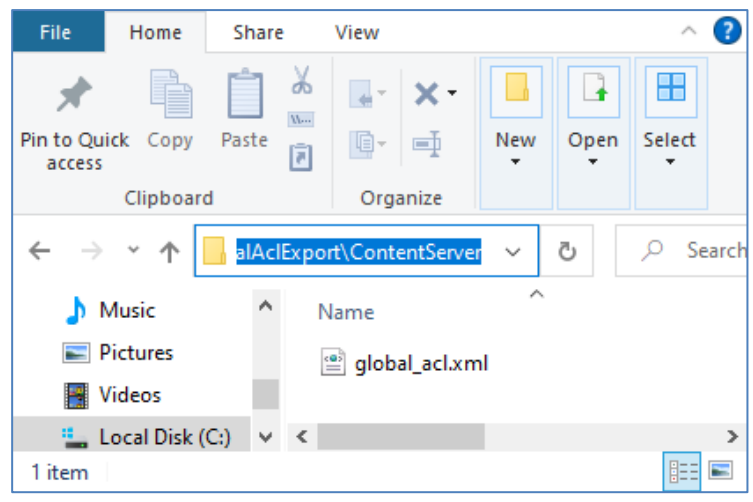

**Figure 2-11 Global ACL Mapping file**

<span id="page-29-0"></span>4. Click **Next**. The Filter screen appears.

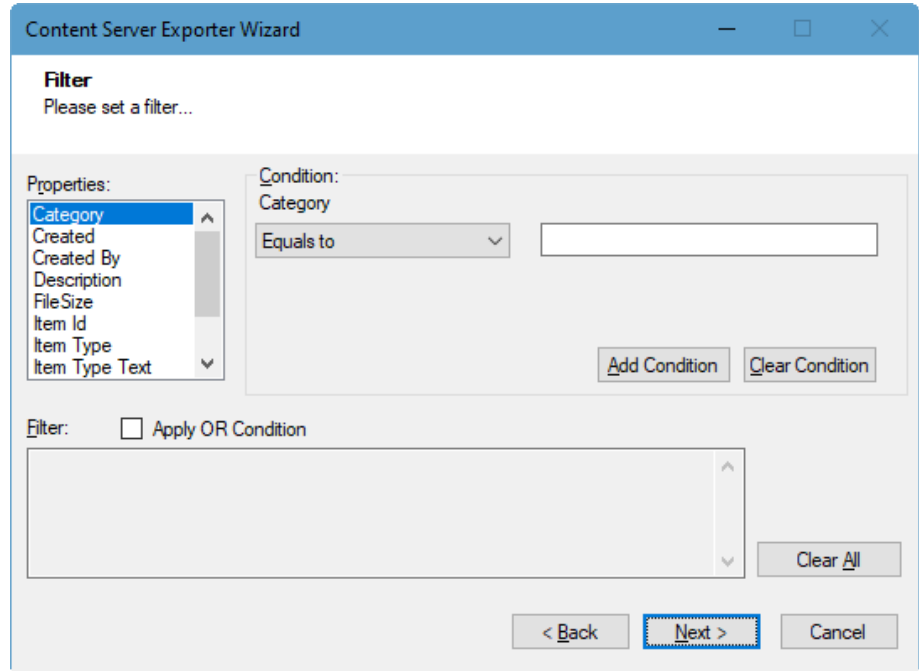

**Figure 2-12: Filter Screen**

- <span id="page-29-1"></span>5. Set up filtering as follows:
	- a) In the Properties field, select a property.
	- b) In the Condition field, select a condition from the drop down list and enter or select values in the corresponding field.
	- c) Click **Add Condition**. The condition is added to the Filter area, displaying the full filter expression.

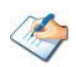

You can only add one condition per property.

You can edit a condition for a property by selecting the property and modifying the condition type or values that are currently assigned to it.

You can remove a condition from a property or all the conditions from all the properties by clicking Clear Condition or Clear All, respectively.

This option works only for Data Items.

<span id="page-30-1"></span>If multiple conditions are applied, only items that match all conditions are exported.

6. Click **Next**. The Destination Folder screen appears.

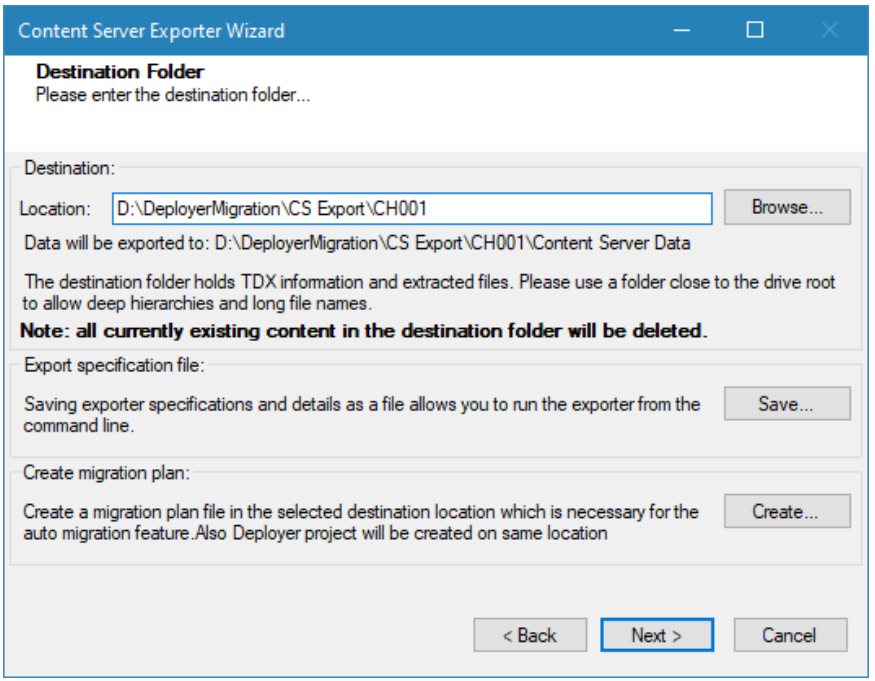

<span id="page-30-2"></span>**Figure 2-13: Destination Folder Screen**

<span id="page-30-0"></span>Specify where to export the files and generate TDX information. Make sure you are saving to a folder with a descriptive name and under a well-organized file system hierarchy. It is recommended to export to a folder that is as close to the root drive as possible.

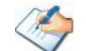

When exporting deep hierarchy, the property which stores the path for exported folder/files may exceed the maximum character supported by the property (typically 260 characters defined in the Windows API). To overcome such a condition, it is recommended to export to a folder that is as close to the root as possible.

Starting in Windows 10, version 1607, MAX\_PATH limitations have been removed from common Win32 file and directory functions. Please, refer information published by Microsoft from following link and consult with your system administrator to remove the limitation whenever possible.

[https://docs.microsoft.com/en-us/windows/win32/fileio/maximum-file-path](https://docs.microsoft.com/en-us/windows/win32/fileio/maximum-file-path-limitation?tabs=registry)[limitation?tabs=registry](https://docs.microsoft.com/en-us/windows/win32/fileio/maximum-file-path-limitation?tabs=registry)

Click **Save** under **Export specification file** to save export specification details as an XML file which can be used to run the exporter in command-line mode. See the section '**[Command-line Export](#page-32-0)**' below for more details.

#### 7. Click **Next**.

If the export folder already exists, a warning appears, informing you that the destination folder already exists and if you continue all existing information will be deleted.

Clicking **OK** confirms overwrite and clicking **Cancel** returns you to the Destination Folder screen to change the destination folder.

An Exporting screen appears with a progress bar and execution report, and the export process begins. During the export process, a **Pause** button is displayed. Users can manually pause and resume the export process (despite of scheduled pause/resume time) by clicking on **Pause/Resume** button.

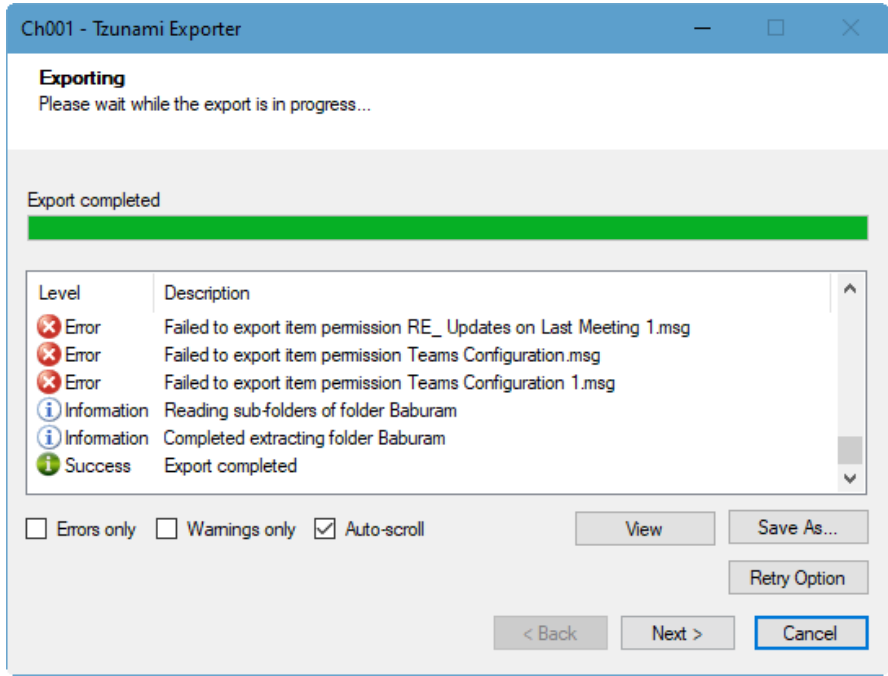

**Figure 2-14: Exporter Progress Screen**

<span id="page-31-0"></span>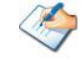

You can save the export report by clicking **Save As** after export is complete.

You can check **Auto-scroll** to display the latest progress messages, as they appear.

You can display only export errors by checking **Errors only**

You can display only export warnings by checking **Warnings only**

- 8. Click **Retry Option**, if there are failed item(s).
- 9. Click **Next**. The Export Complete screen appears.
- 10. Click **Done**. The Tzunami Content Server Export wizard is closed.

After the extraction process completes successfully, you are prompted to load the exported data into the current Tzunami Deployer project. Clicking '**Yes'** begins the process of loading the content from the previously exported TDX file into the project. For more information about loading sources, refer to the *[Tzunami Deployer User Guide](https://www.tzunami.com/download/deployerUserGuide)*.

## <span id="page-32-0"></span>**2.3 COMMAND-LINE EXPORT**

Tzunami Exporter for OpenText Content Server provides the ability to run export sessions noninteractively using command line instructions. This allows administrators to plan and schedule long running migration jobs through scripts, batch files and schedulers according to needs and organizational timetables. To run the exporter in batch mode you will need exporter specification file explained in the '[Choose Destination Folder](#page-30-1)' step of the export wizard. The file contains all the export option details including:

- Source ECM connectivity information (Server Address, User Name, Password etc.)
- Items to export
- Destination and Log Folder
- Filter
- Exporter specific options

This file can be edited to suit your needs however the XML schema of the file should not be altered. It is recommended that you generate a sample specifications file in the *[Destination](#page-30-2)  [Folder Screen](#page-30-2)* selection step of the export wizard and use it as a template to create your own specification file.

Once the specification file is ready, you can run the exporter from command line using command:

#### **Usage**

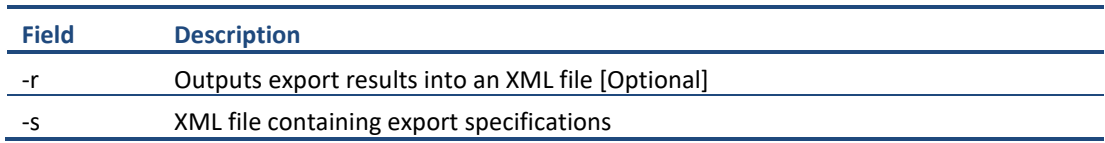

#### **For example**:

C:\User\Administrator> "C:\Program Files (x86)\Tzunami\Deployer 4.0\Exporters\ContentServer\TzunamiExporter.exe" -s "D:\Spec Files\specs1.xml" C:\Program Files (x86)\Tzunami\Deployer 4.0\Exporters\ContentServer> TzunamiExporter.exe -s "D:\Spec Files\specs1.xml"

Based on your needs you can create number of specification files and use them to run multiple export sessions as batch commands.

You will need to provide absolute path for **TzunamiExporter.exe** and **ExportSpecificationsFile** in the command if you are not running the command from the exporter installation directory.

In Microsoft Windows 10, Windows 8, Windows 7, Windows Vista and Windows Server 2003/2008/2012 environment, if UAC (User Access Control) is enabled, Users with low privileges sometimes cannot export ECM contents. To export contents using command line, User must run with elevated or administrative privileges.

To export contents with elevated or administrative privileges, you can run the exporter from command line using command:

**RUNAS /trustlevel:"Unrestricted" "<ExporterInstallationDirectory>\TzunamiExporter.exe" –s "<Spec file path>\Specfilename.xml "**

#### **For example**:

RUNAS /trustlevel:"Unrestricted" "C:\Program Files (x86)\Tzunami\Deployer 4.0\Exporters\ContentServer\TzunamiExporter.exe" -s "D:\Spec Files\specs1.xml"

## <span id="page-33-0"></span>**2.4 LOGGING SETTINGS**

In Tzunami Exporter, log is written in a persistent medium having as much information as possible about events that occur while the software runs. That information plays a vital role while diagnosing if any issue occurs during the export process. Hence, it is worth mentioning that logger writes each and very details during.

Tzunami Inc provides the settings for writing logs. There are the following log levels that the user can change before running the tool.

- 1. Go to installation directory of the exporter and open **TzunamiExporter.exe.config** file in an editor.
- 2. Locate the key and set corresponding values as mentioned below:
	- **LogLevel:** Set the esteem to "Debug" or "High" or "Normal" or "low" or "none".

|     | TzunamiExporter.exe.config E3                                 |  |
|-----|---------------------------------------------------------------|--|
| 188 | $\langle$ !-- LogLevel : None = 0, Low = 1, Normal = $\wedge$ |  |
|     | 2, High = 3, Debug = $4, -->$                                 |  |
| 189 | <add key="LogLevel" value="Debug"></add>                      |  |
| 190 |                                                               |  |
| 191 | <report><br/><math>-</math></report>                          |  |

**Figure 2-15 Log level Settings**

- <span id="page-34-2"></span>• **Debug:** Writes logs as much as possible. So, this setting includes the maximum level of verbosity. By default, the tool is packaged with this setting.
- **High:** Writes logs as much as possible for warnings and errors. However, it will not log possible diagnostic information.
- **Normal:** Writes logs for anticipated errors and warnings.
- **Low:** Critical errors are logged. There will be as low as possible information logged.
- **None:** No such logs are written.
- 3. Save the file. Then run the exporter.

## <span id="page-34-0"></span>**2.5 BEST PRACTICES**

Due to the technological differences between OpenText Content Server and SharePoint, the following best practices should be taken into consideration:

Migrate folders to their relative list types, based on the items in those folders:

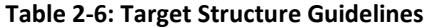

<span id="page-34-1"></span>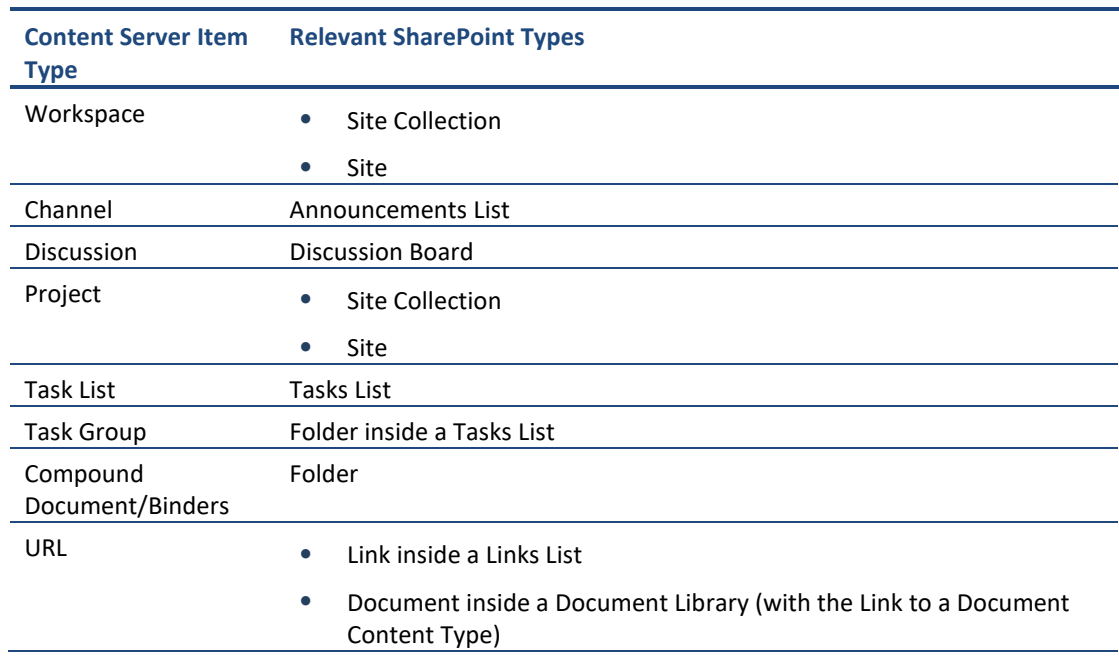

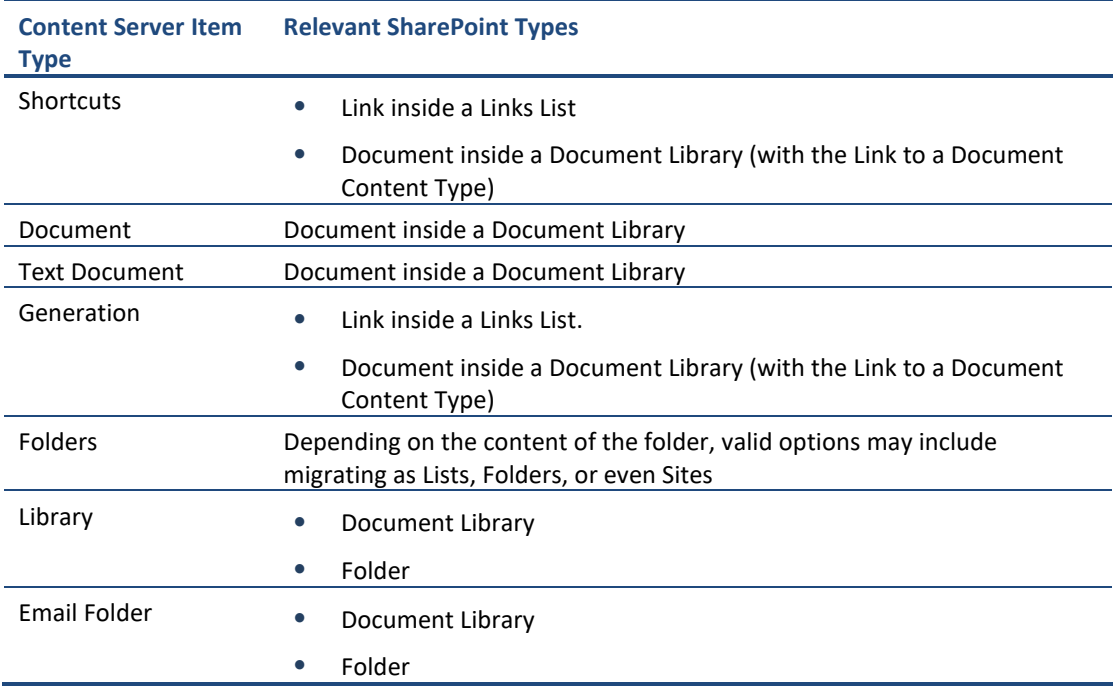

- URLs and Shortcuts can be migrated in two ways:
	- Migration as data-items in a Links List.
	- Migration as documents in a Document Library. SharePoint provides a Content Type named **Link to a Document**, which functions in a similar way to a shortcut. For more information about migrating using this Content Type, please contact the Tzunami Support Team, at [support@tzunami.com](mailto:support@tzunami.com)

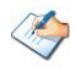

Due to API limitation, **Discussion replies** are not supported.

# <span id="page-36-0"></span>**3 AUTO MIGRATION PLAN**

**Tzunami Deployer** uses the Migration Plan file and Specification file to schedule auto migration Deployer projects. These files are created by **Tzunami <ECM> Migration Planner** tool. This tool opens the respective ECM exporter. To create Migration Plan and Specification files, perform the following steps:

1. Run the **Tzunami <ECM> Migration Planner** from start menu, for example, here, ContentServer exporter is started.

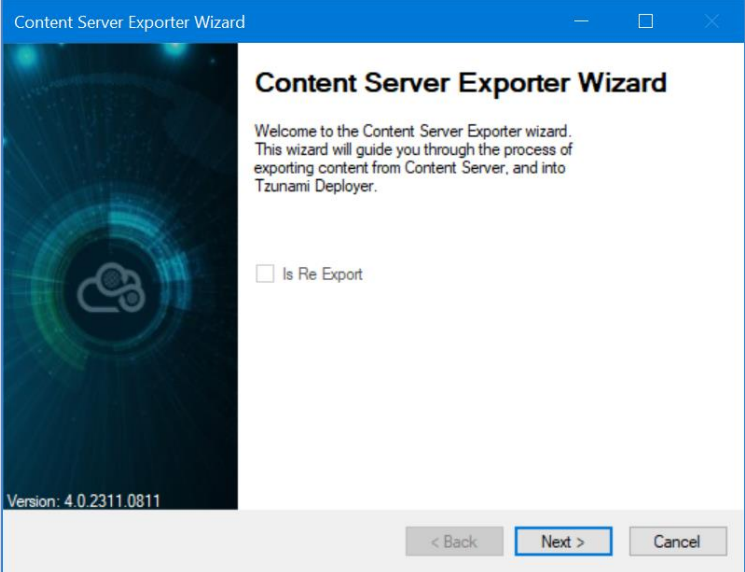

**Figure 3-1 ECM Source Connection Screens**

<span id="page-36-1"></span>2. Select the required options

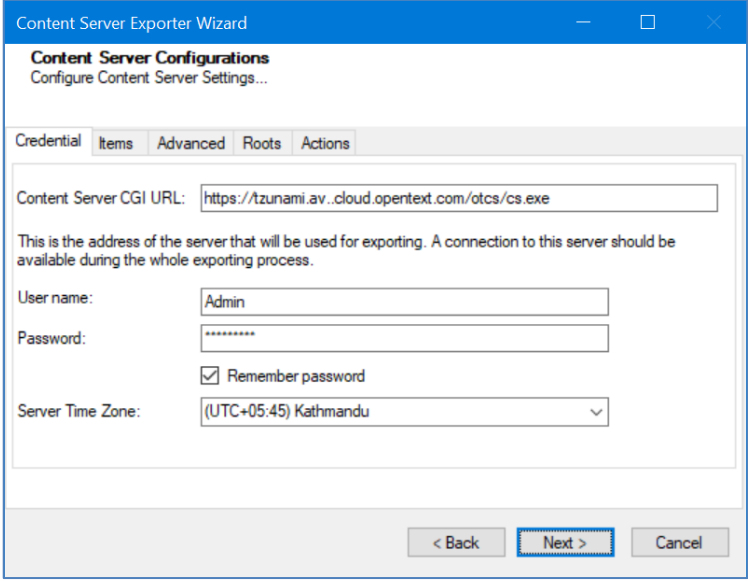

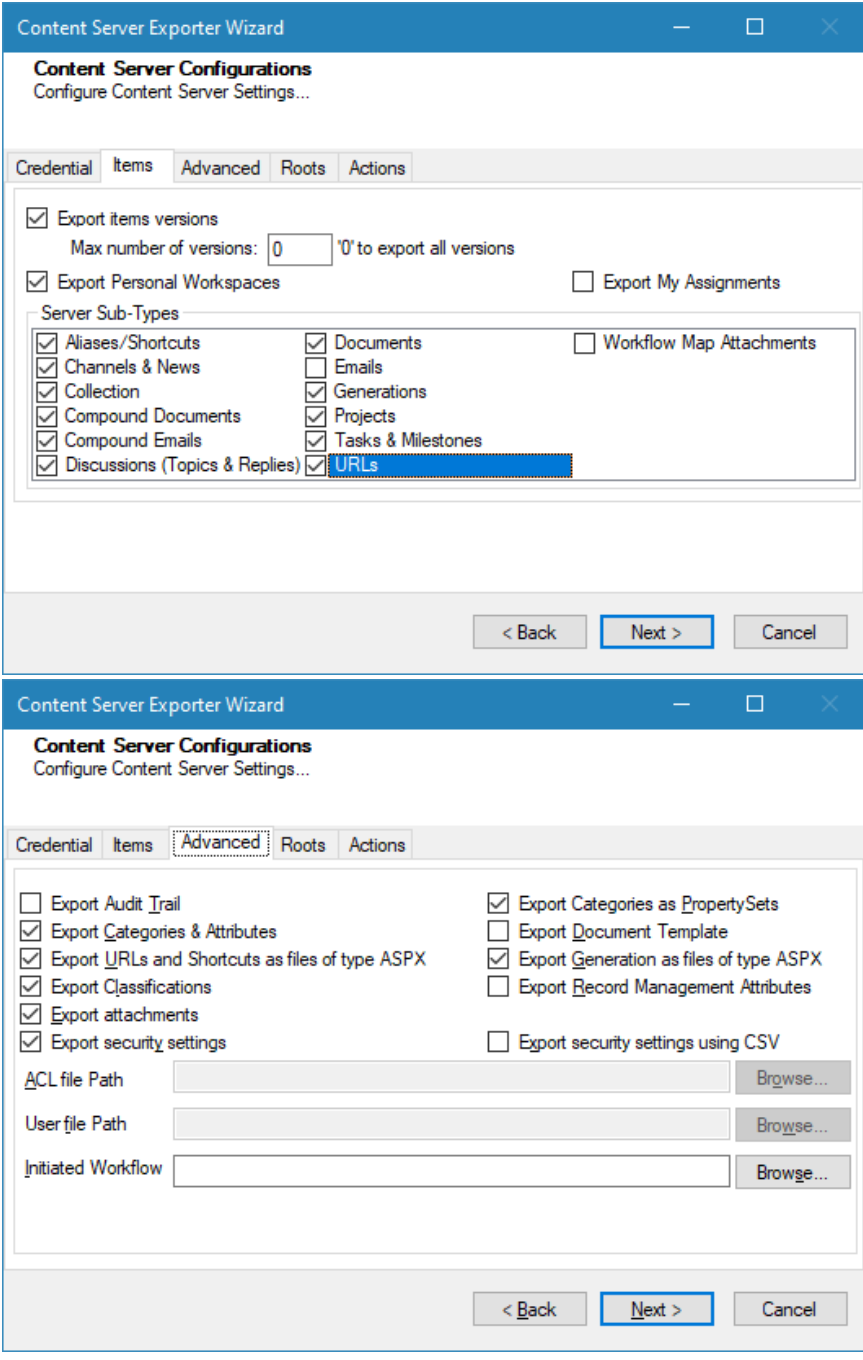

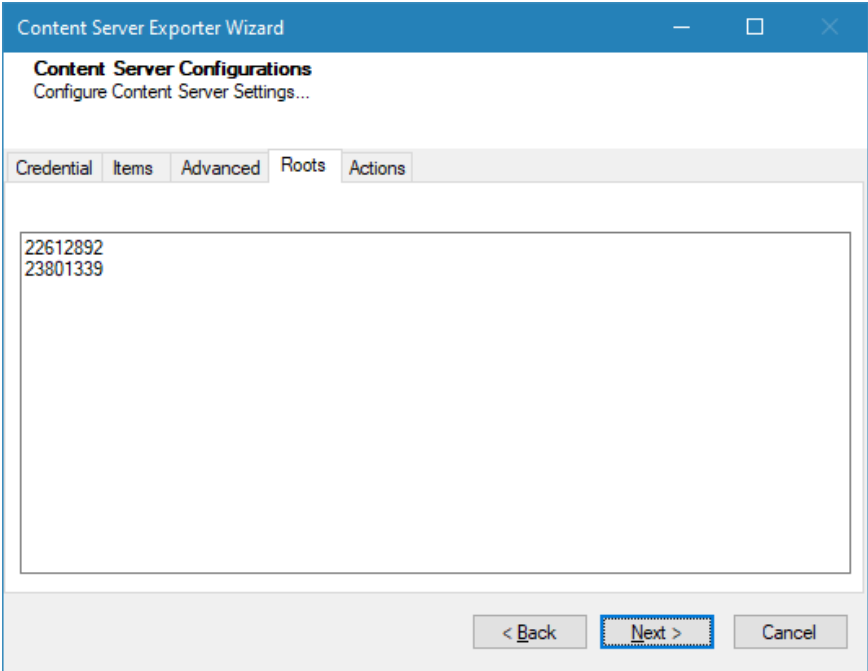

**Figure 3-2 ECM Source Export Options Screens**

<span id="page-38-0"></span>Click on **Next** button.

3. Source and Target Mapping wizard opens. In the left side, source folders/subfolders are displayed in tree structure. Select the folders/subfolders for migration in a chunk. In the right side, enter the Target SharePoint URL and connect. The Target SharePoint is loaded in the tree view. Select site or subsite or Library or List as root of deployment.

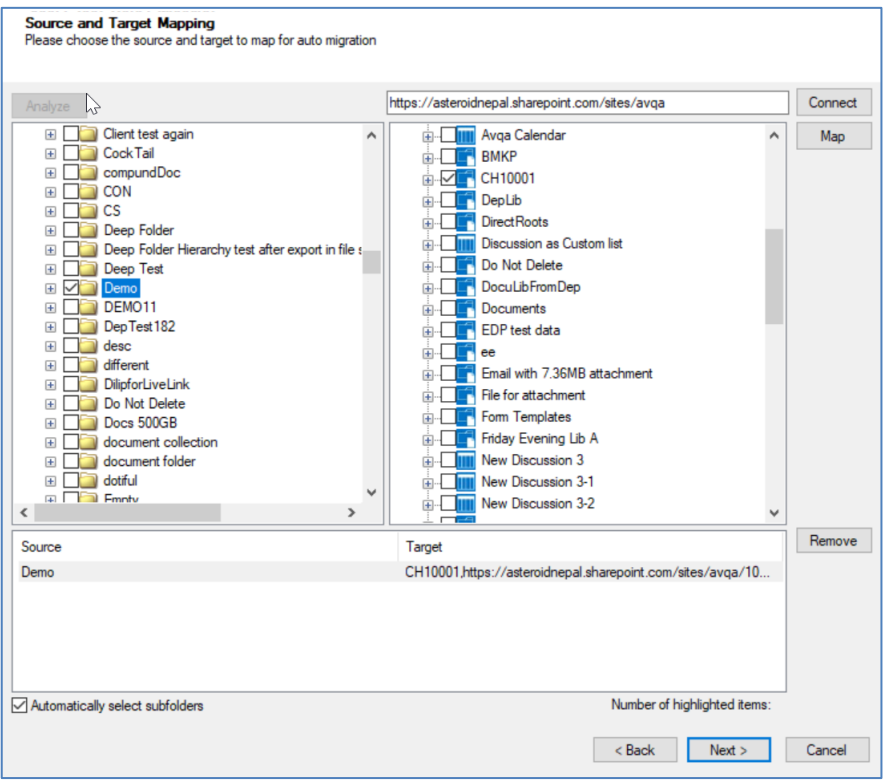

**Figure 3-3 Mapped Source and Target screen**

<span id="page-39-0"></span>Click on Map button. You will see the mapped source and target root for migration. You can remove the mapped source and target. you can check/uncheck the check box to select or not for subfolders in source automatically.

After mapping, click on **Next** button.

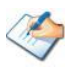

The migration plan file will create number of rows based on the folders selected in this tree view. You should expand the root folder and select the subfolders wisely so that migration plan file will have manageable number of jobs created.

4. In the Property Mapping screen, select the source and target property and click on **Map** button to map properties. If you want to create source property in target, the select the source property and click on **Add** button.

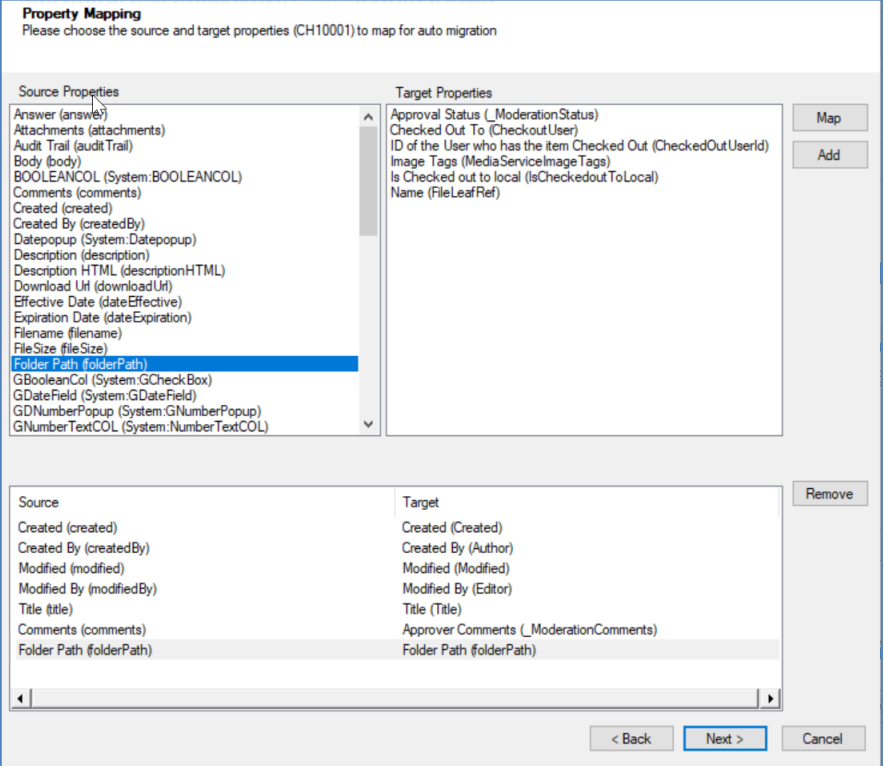

**Figure 3-4 Property Mapping Screen**

<span id="page-40-0"></span>After completing property mapping, click on **Next** button. Multiple property mapping screens may appear, complete mapping as required.

- 5. In the Security Mapping screen, enter the site collection URL and click on **Load[Service]** button.
	- a. Entities Tab: Select the user and group from source and target, then click on **Map** button. The mapped users and groups are displayed the bottom panel. The Users and Groups check boxes help to filter users and groups quickly. The filter text helps to find the relevant items quickly in source, target and mapped panels. Mapping source group to !<Create New Group>!, creates new group in target having group name as in source. You can remove the mapped group using **Remove** button. The **Suggest** button provides the best matching suggestion for mannings

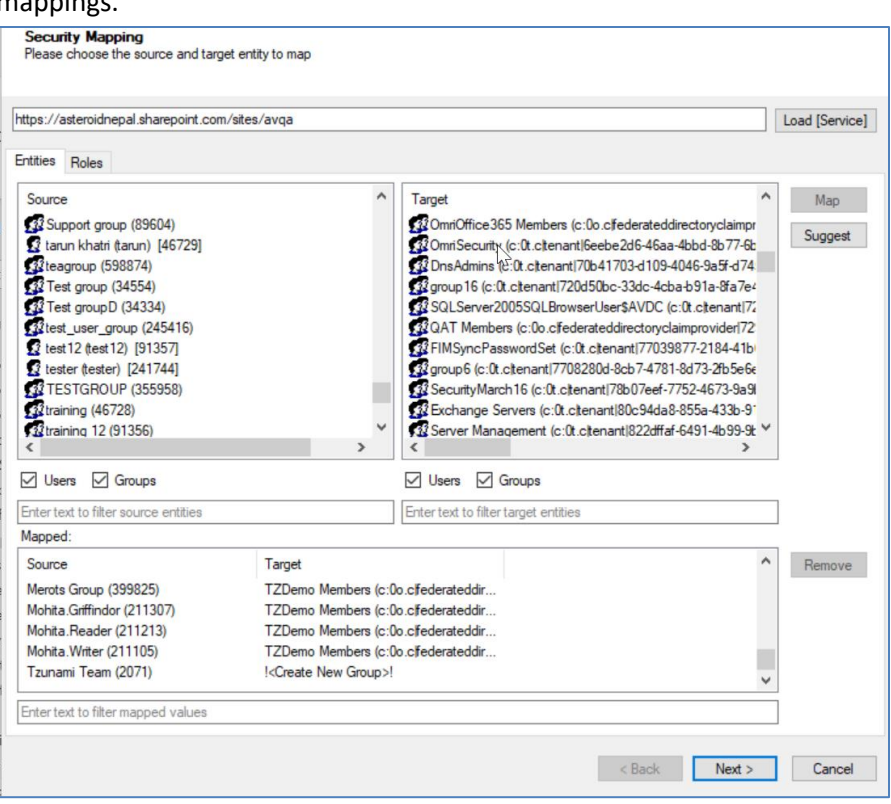

<span id="page-41-0"></span>**Figure 3-5 Users and Groups Mapping**

b. Roles Tab: Select roles from source and target, then click on **Map** button. The mapped roles are displayed the bottom panel. You can remove the mapped group using **Remove** button. The **Suggest** button provides the best matching suggestion for mappings. The filter text helps to find the relevant items quickly in source, target and mapped panels.

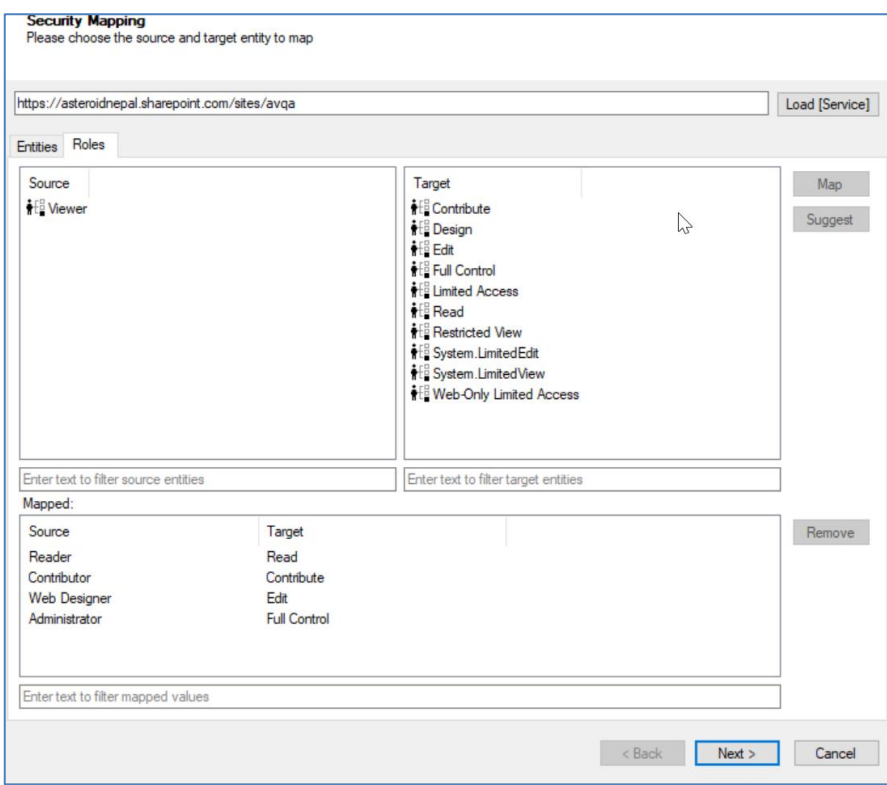

#### **Figure 3-6 Roles Mappings**

<span id="page-42-0"></span>After mapping users, groups and roles, click on **Next** button.

6. In Project Options screen, provide the location to create auto migration plan files.

The Project folder holds Auto Migration csv, Auto Migration created Deployer Project and Exported TDX information and extracted files. Deployer project name and exported folder name will be auto created. Please use a folder close to the drive root to allow deep hierarchies and long file names.

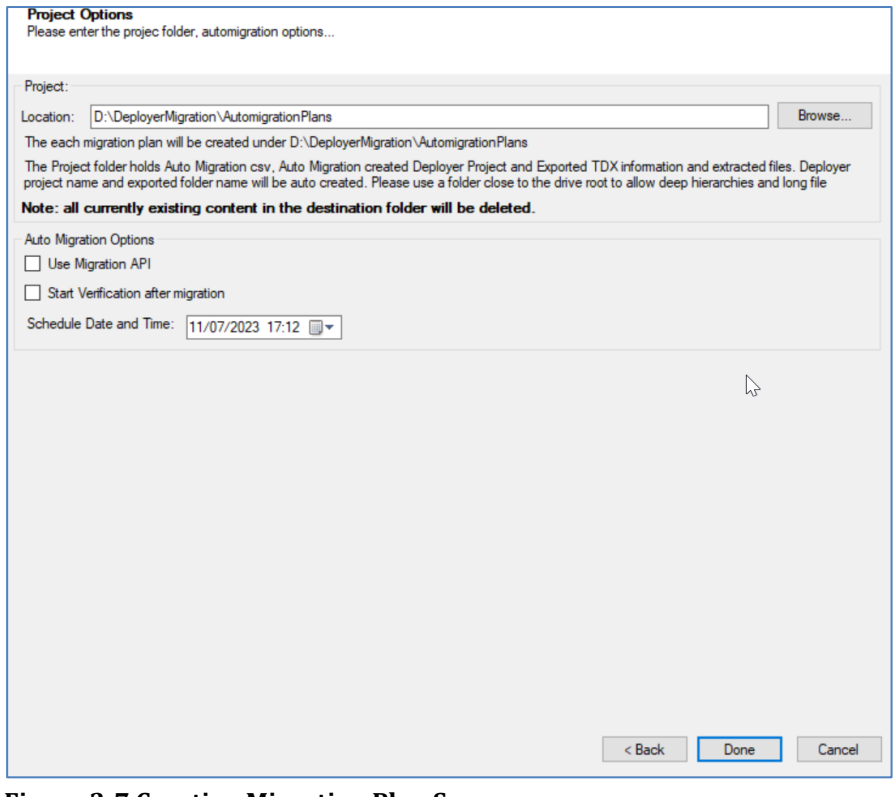

**Figure 3-7 Creating Migration Plan Screen**

<span id="page-43-0"></span>Check the following check boxes and set date time for:

- Use Migration API: check this option to use the migration API in auto migration project.
- Start Verification after migration: check this option to use the migration verification feature right after completing the migration.
- Schedule Date and Time: set the date and time for auto migration project to start.

After completing, click on **Done** button. If confirmation for location to create is displayed, click on **Yes** button.

The required files are created in the provided location under **Plan** folder. The folder contains following file formats:

- .csv : This is the Auto Migration Plan file. It stores all the information required to create the auto migration project in Tzunami Deployer later on along with all other information about source, target and schedule time. This file needs to imported in Tzunami Auto Migration Manager to schedule and execute the migration.
- .xml : This is the specification file. This file includes all the information required to extract the data from source server during auto migration. It stores the hierarchy selected for migration along with connection parameters, credentials (in encrypted form), Tzunami Exporter options and other filter parameters as specified during creation of migration plan file.

# <span id="page-45-0"></span>**4 COPYRIGHT AND TRADEMARK**

© Copyright 2024. Tzunami Inc. All rights reserved.

All intellectual property rights in this publication are owned by Tzunami, Inc. and protected by United States copyright laws, other applicable copyright laws and international treaty provisions. Tzunami, Inc. retains all rights not expressly granted. No part of this publication may be reproduced in any form whatsoever or used to make any derivative work without prior written approval by Tzunami, Inc.

No representation of warranties for fitness for any purpose other than what is specifically stated in this guide is made either by Tzunami, Inc. or by its agents.

Tzunami, Inc. reserves the right to revise this publication, and/or make improvements or changes in the product(s) and/or the program(s) described in this documentation at any time without prior notice.

Any software on removable media described in this publication is furnished under a license agreement included with the product as a separate document. If you are unable to locate a copy, please contact Tzunami, Inc. and a copy will be forwarded to you.

Tzunami is either a registered trademark or a trademark of Tzunami, Inc. in the United States and/or other countries.

All other brand or product names are trademarks or registered trademarks of their respective companies.

For further information, you can contact Tzunami Inc. at:

Tzunami Inc.

601 108th Avenue, NE

Suite 1900

Bellevue, WA 98004, USA

Email: *[sales@tzunami.com](mailto:sales@tzunami.com)*, *[support@tzunami.com](mailto:support@tzunami.com)*

Web: *[http://www.tzunami.com](http://www.tzunami.com/)*